# Benutzerhandbuch

# FlexScan **SX3031W-H**

# **LCD-Farbmonitor**

# **Wichtig**

Lesen Sie die VORSICHTSMASSNAHMEN, dieses Benutzerhandbuch und das Installationshandbuch (separater Band) aufmerksam durch, um sich mit der sicheren und effizienten Bedienung vertraut zu machen. Bewahren Sie dieses Handbuch zum späteren Nachschlagen auf.

Das aktuelle Benutzerhandbuch steht auf unserer Website zum Herunterladen zur Verfügung : <http://www.eizo.com>

## **[INHALT](#page-3-0)**

## **Kapitel 1 [Leistungsmerkmale und Übersicht](#page-4-0)**

- [1-1 Leistungsmerkmale](#page-4-0)
- [1-2 Tasten](#page-4-0) und Anzeigen
- 1-3 Funktionen und [Grundeinstellungen](#page-5-0)

## **Kapitel 2 [Einstellungen und Justierungen](#page-7-0)**

- [2-1 Dienstprogramm-CD](#page-7-0)
- 2-2 Auswahl des [Anzeigemodus](#page-7-0)
- [2-3 Farbeinstellung](#page-8-0)
- [2-4 Abschaltfunktion/Energiespareinstellungen](#page-11-0)
- [2-5 Auswahl](#page-12-0) der Bildgröße
- [2-6 Betriebsanzeige/EIZO-Logo](#page-13-0) –
- [Anzeigeeinstellungen](#page-13-0)
- [2-7 Sperren](#page-13-0) von Tasten
- 2-8 Anzeige zum Einstellen des [Justierungsmenüs](#page-14-0)
- [2-9 Einstellen](#page-15-0) der Ausrichtung
- 2-10 Anzeigen von [Informationen/Einstellen](#page-15-0) der Sprache
- [2-11 Toneinstellungen](#page-16-0)
- 2-12 Wählen des [Eingangssignals](#page-16-0)
- [2-13 Wiederherstellen](#page-17-0) von Standardeinstellungen

## **Kapitel 3 [Anschließen von Kabeln](#page-18-0)**

3-1 Anschließen von Peripheriegeräten mit USB-Anschluss

**Kapitel 4 [Fehlerbeseitigung](#page-19-0)**

## **Kapitel 5 [Referenz](#page-21-0)**

[5-1 Anbringen](#page-21-0) eines Schwenkarms [5-2 Reinigung](#page-21-0) [5-3 Spezifikatione](#page-22-0)n [5-4 Glossar](#page-25-0)

## **Einrichtung**

Bitte lesen Sie das Installationshandbuch (separater Band)

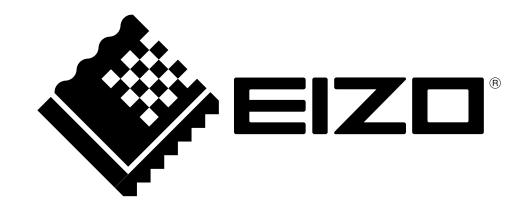

Die Produktspezifikationen variieren möglicherweise in den einzelnen Absatzgebieten. Überprüfen Sie, ob die Spezifikationen im Handbuch in der Sprache des Absatzgebietes geschrieben sind.

Copyright© 2007-2010 EIZO NANAO CORPORATION. Alle Rechte vorbehalten.

Kein Teil dieses Handbuchs darf ohne die vorherige schriftliche Zustimmung von EIZO NANAO CORPORATION in irgendeiner Form oder mit irgendwelchen Mitteln – elektronisch, mechanisch oder auf andere Weise - reproduziert, in einem Suchsystem gespeichert oder übertragen werden. EIZO NANAO CORPORATION ist in keiner Weise verpflichtet, zur Verfügung gestelltes Material oder Informationen vertraulich zu behandeln, es sei denn, es wurden mit EIZO NANAO CORPORATION beim Empfang der Informationen entsprechende Abmachungen getroffen. Obwohl größte Sorgfalt aufgewendet wurde, um zu gewährleisten, dass die Informationen in diesem Handbuch dem neuesten Stand entsprechen, ist zu beachten, dass die Spezifikationen der Monitore von EIZO ohne vorherige Ankündigung geändert werden können.

Apple und Macintosh sind eingetragene Marken von Apple Inc.

VGA ist ein eingetragenes Warenzeichen der International Business Machines Corporation.

VESA ist ein eingetragenes Warenzeichen von Video Electronics Standards Association.

Windows und Windows Vista sind eingetragene Warenzeichen der Microsoft Corporation in den USA und anderen Ländern.

EIZO, das EIZO-Logo, FlexScan, i•Sound und ScreenManager sind eingetragene Marken der EIZO NANAO CORPORATION in Japan und anderen Ländern.

Alle anderen Marken sind Eigentum ihrer jeweiligen Inhaber.

# <span id="page-2-0"></span>**Hinweise für diesen Monitor**

Um zu vermeiden, dass sich die Leuchtdichte durch lange Nutzungszeiten verändert, und um eine gleich bleibende Leuchtdichte zu gewährleisten, wird eine niedrige Helligkeitseinstellung empfohlen.

Das LCD-Display wurde mit hochpräziser Technologie hergestellt. Auf dem LCD-Display fehlen oder leuchten möglicherweise Pixel. Dabei handelt es sich nicht um eine Fehlfunktion. Anteil der effektiven Pixel: mindestens 99,9994%.

Die Hintergrundbeleuchtung des LCD-Displays hat eine begrenzte Lebensdauer. Wenn der Bildschirm dunkel wird oder flackert, wenden Sie sich an Ihren Fachhändler.

Drücken Sie keinesfalls fest auf das Display oder den Bildschirmrahmen, da dies möglicherweise zu Fehlfunktionen wie z. B. störende Muster usw. des Displays führt. Durch wiederholtes Ausüben von Druck auf das LCD-Display verschlechtert sich die Bildschirmanzeige oder es entstehen Schäden am LCD-Display. (Wenn Abdrücke auf dem LCD-Display zurückbleiben, lassen Sie den Bildschirm des Monitors weiß oder schwarz. Diese Erscheinung sollte anschließend nicht mehr auftreten.)

Berühren Sie das Display nicht mit scharfen Gegenständen (Bleistifte u. ä.), da es dadurch verkratzt und beschädigt werden könnte. Reinigen Sie das Display keinesfalls mit Taschentüchern, da es dadurch verkratzt werden könnte.

Wenn die Bildschirmanzeige geändert wird, nachdem längere Zeit dasselbe Bild angezeigt wurde, kann es sein, dass ein Nachbild erscheint. Verwenden Sie den Bildschirmschoner oder den Timer, um zu vermeiden, dass die Bildschirmanzeige über längere Zeit unverändert bleibt.

Wird der Monitor in einen Raum mit höherer Raumtemperatur gebracht oder steigt die Raumtemperatur schnell an, bildet sich möglicherweise Kondensationsflüssigkeit im Innern und außerhalb des Monitors. Warten Sie in diesem Fall mit dem Einschalten des Monitors, bis die Kondensationsflüssigkeit verdunstet ist. Andernfalls können Schäden am Monitor entstehen.

## **So arbeiten Sie optimal mit dem Monitor**

Eine übermäßig dunkle/helle Anzeige ist schlecht für die Augen. Stellen Sie die Helligkeit der Bildschirmanzeige den Umgebungsbedingungen entsprechend ein.

Die Augen ermüden durch langes Arbeiten am Monitor. Machen Sie jede Stunde 10 min. Pause.

# <span id="page-3-0"></span>**INHALT**

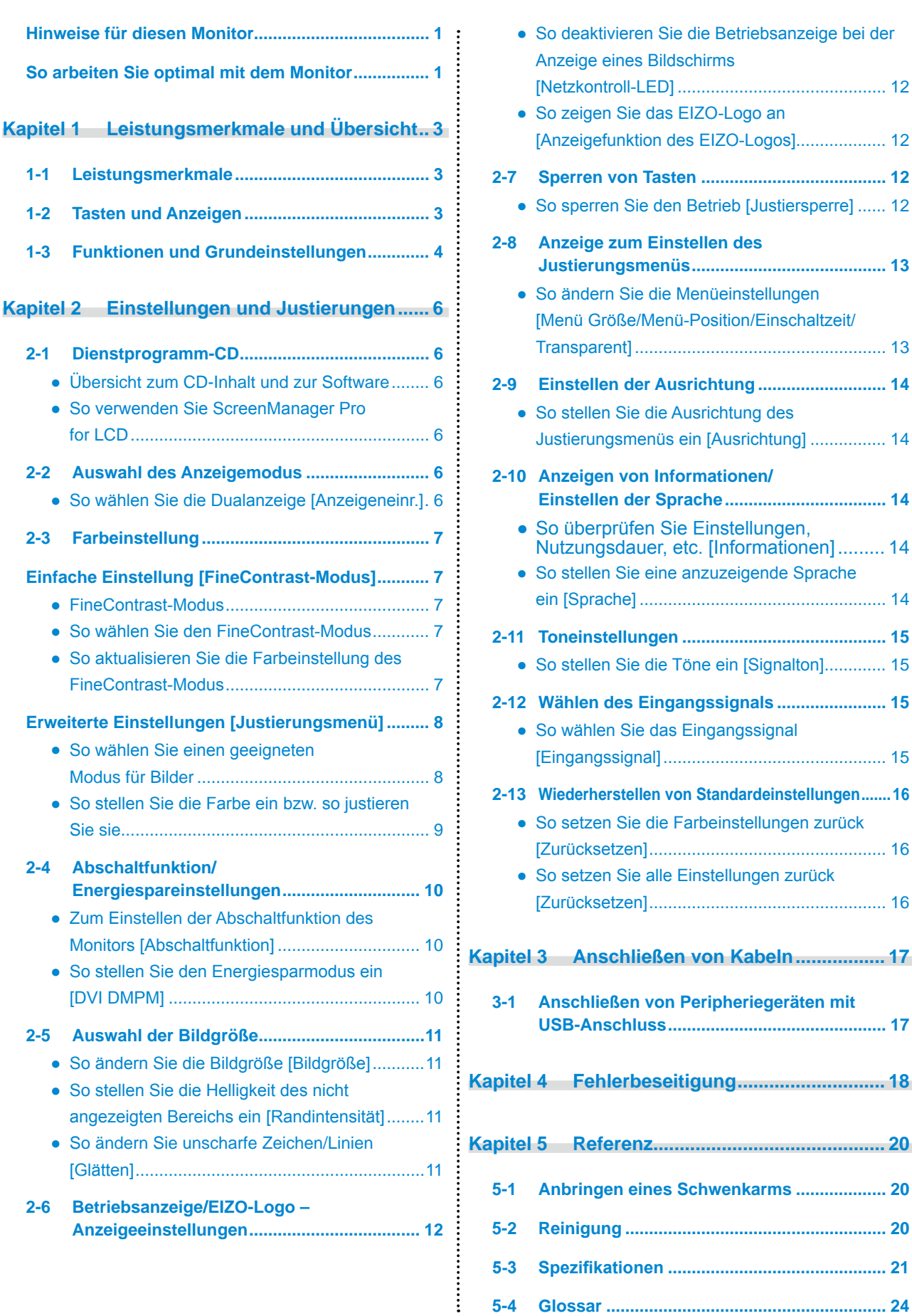

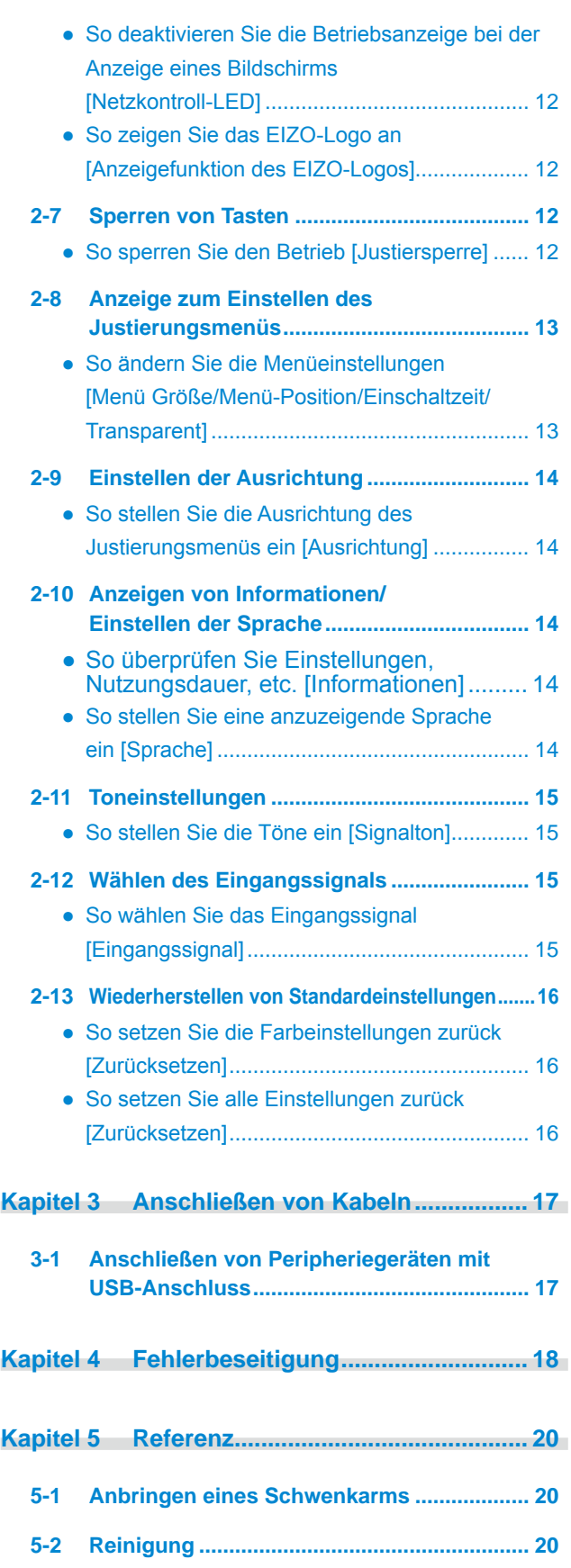

# <span id="page-4-0"></span>**Kapitel 1 Leistungsmerkmale und Übersicht**

Vielen Dank, dass Sie sich für einen LCD-Farbmonitor von EIZO entschieden haben.

# **1-1 Leistungsmerkmale**

- 29.8-Zoll Breitbild-LCD
- Kompatibel mit WQXGA-Display  $(2.560 \times 1.600)$  (SIGNAL1)
- • Kompatibel mit HDCP-Signal (SIGNAL2)
- • Kompatibel mit Dualanzeige bei Verwendung von zwei Eingängen (zwei DVI-D-Anschlüsse)
- • Kompatibel mit DVI-Digitaleingang (TMDS)
- Horizontale Abtastfrequenz: 31 100 kHz
- Vertikale Abtastfrequenz: 59 61 Hz (VGA-Text: 69 -71 Hz)
- Auflösung:  $2.560$  Punkte × 1.600 Zeilen
- Kompatibel mit dem Rahmensynchronisationsmodus (59 61 Hz)
- Anzeige im Hochformat/Querformat (Um 90 Grad im Uhrzeigersinn drehen)
- Funktion zum Glätten (weich scharf)
- • FineContrast-Modus zur Auswahl des besten Modus für die Bildschirmanzeige
- Integriertes Dienstprogramm "ScreenManager Pro for LCD" (für Windows) zum Steuern des Monitors über einen PC mit Maus und Tastatur (siehe CD-ROM mit EIZO LCD-Dienstprogramm)

# **1-2 Tasten und Anzeigen**

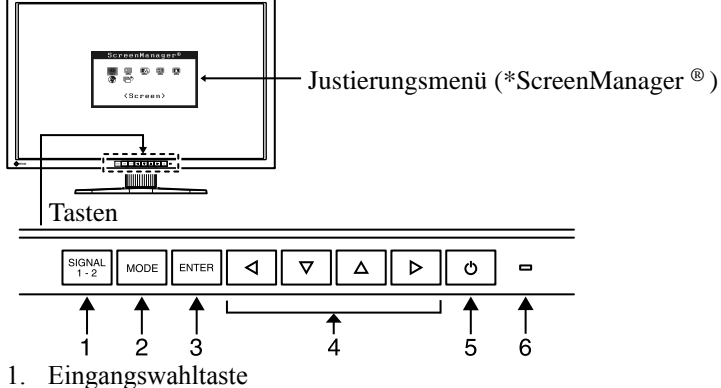

- 2. Taste zur Modusauswahl
- 3. Eingabetaste
- 4. Steuertasten (Links, Unten, Oben, Rechts)
- 5. Netzschalter
- 6. Betriebsanzeige

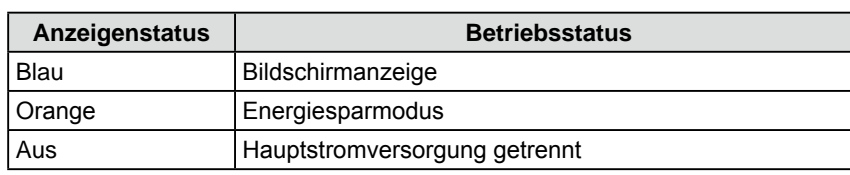

\* ScreenManager ® ist der Name des Justierungsmenüs von EIZO.

#### **HINWEIS**

- • Dieser Monitor unterstützt die Anzeige im Hoch- und Querformat. Mithilfe dieser Funktion kann die Ausrichtung des Justierungsmenüs geändert werden, wenn der Monitor mit vertikaler Anzeige verwendet wird. (Weitere Informationen finden Sie unter "2-9 Einstellen der Ausrichtung" auf [Seite](#page-15-1) 14.)
- • Ist die Anzeige des Monitors im Hochformat, muss ggf. je nach verwendeter Grafikkarte die Einstellung geändert werden. Weitere Informationen hierzu entnehmen Sie dem Handbuch der Grafikkarte.

#### **HINWEIS**

- • Während der Anzeige des Bildschirms kann die blau leuchtende Betriebsanzeige deaktiviert werden (siehe "So deaktivieren Sie die Betriebsanzeige bei der Anzeige eines Bildschirms [Netzkontroll-LED]" auf [Seite](#page-13-1) 12).
- • Details zum Betriebsanzeigenstatus "Abschaltfunktion" finden Sie unter "Zum Einstellen der Abschaltfunktion des Monitors [Abschaltfunktion]" auf [Seite](#page-11-1) 10.

# <span id="page-5-0"></span>**1-3 Funktionen und Grundeinstellungen**

# **So stellen Sie den Bildschirm und die Farbe ein**

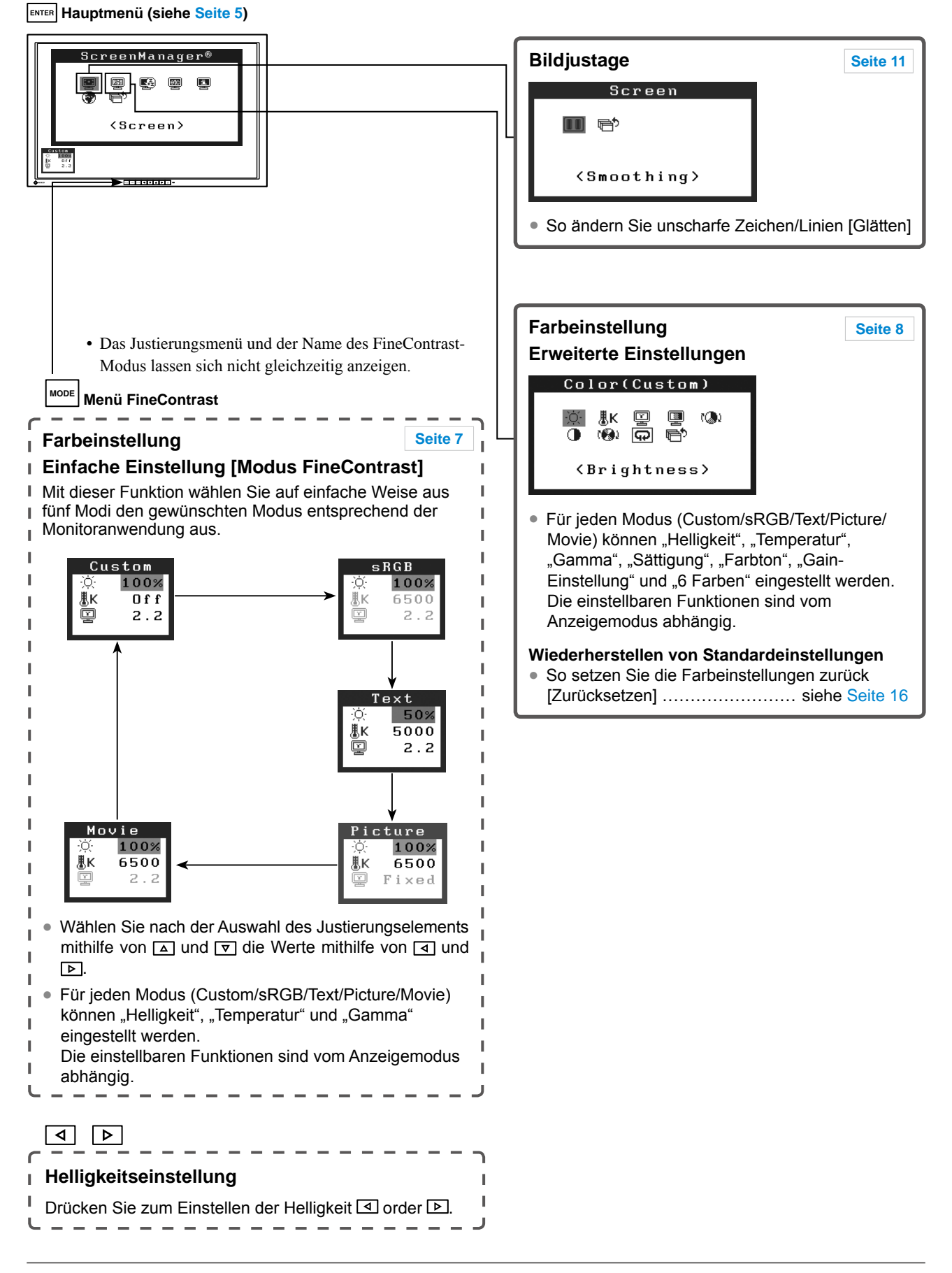

# **So nehmen Sie nützliche Einstellungen/Justierungen vor**

**Justierungsmenü (Weitere Informationen zur Bedienung finden Sie unten)**

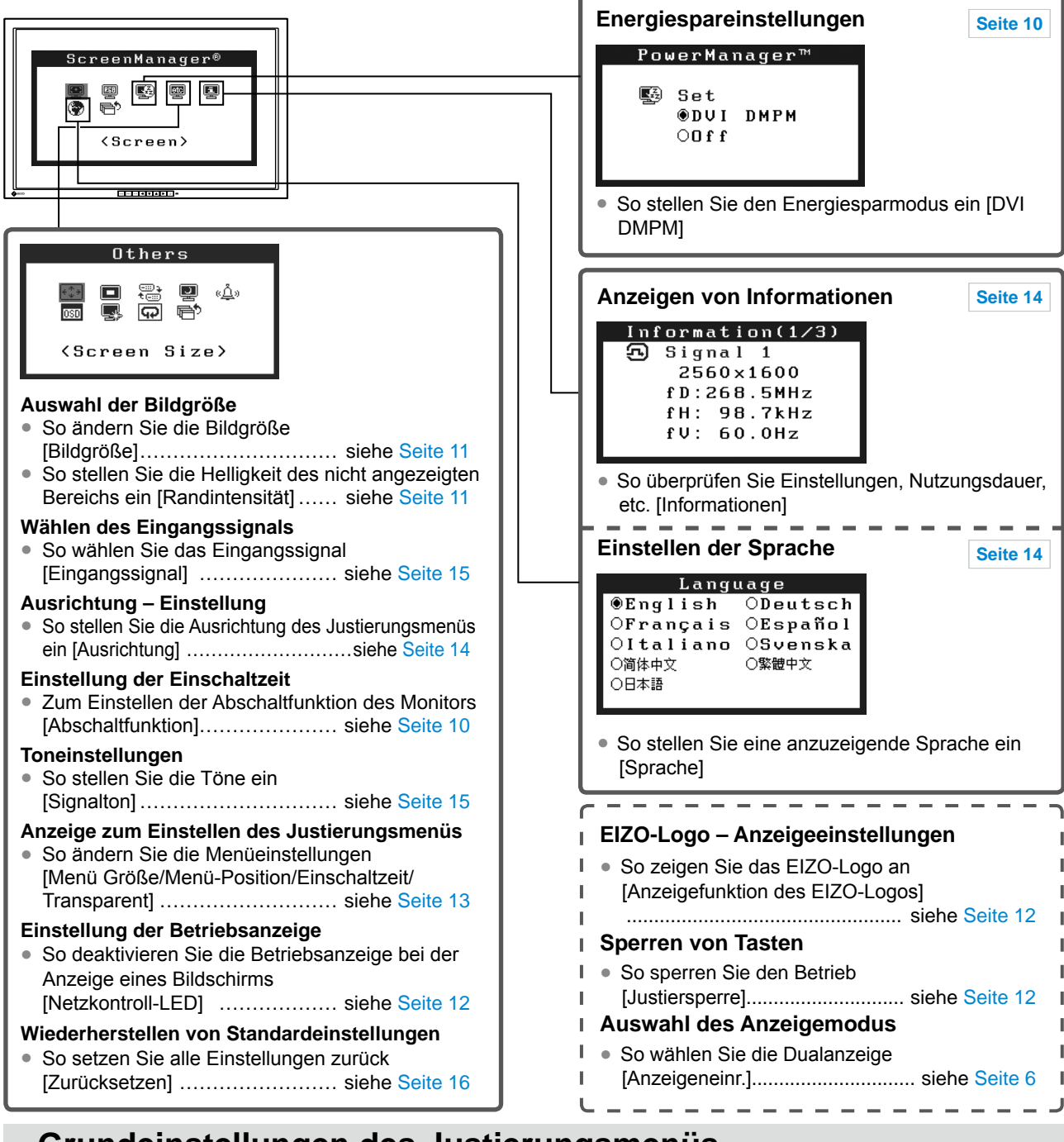

# <span id="page-6-0"></span>**Grundeinstellungen des Justierungsmenüs**

#### **[Anzeigen des Justierungsmenüs und Auswählen von Funktionen]**

- (1) Drücken Sie <a>[ENTER]</a>. Das Hauptmenü wird angezeigt.
- (2) Wählen Sie eine Funktion mit  $\boxed{\Delta}/\boxed{\nabla}/\boxed{\Delta}$  aus, und drücken Sie ENTER. Das Untermenü wird angezeigt.
- (3) Wählen Sie eine Funktion mit  $\boxed{\triangle}/\boxed{\triangledown}/\boxed{\triangle}$  aus, und drücken Sie  $\boxed{\text{even}}$ . Das Menü "Einstellungen/Justierung" wird angezeigt.
- (4) Stellen Sie das ausgewählte Element mit  $\boxed{\Delta}/\boxed{\nabla}/\boxed{d}/\boxed{\triangleright}$  ein, und drücken Sie Emeral. Damit wird die Einstellung gespeichert.

#### **[Beenden des Justierungsmenüs]**

- (1) Wählen Sie im Untermenü <Zurück>, und drücken Sie [ENTER]. Das Hauptmenü wird angezeigt.
- (2) Wählen Sie im Hauptmenü <Beenden>, und drücken Sie . Das Justierungsmenü wird beendet.

#### **HINWEIS**

- Durch zweimaliges schnelles Drücken von **ENTER** können Sie das Justierungsmenü ebenfalls beenden.
- <Beenden> oder <Zurück> können auch durch zweimaliges Drücken der Taste  $\overline{\nabla}$  im Hauptmenü bzw. Untermenü ausgewählt werden.

# <span id="page-7-0"></span>**2-1 Dienstprogramm-CD**

Eine "EIZO LCD-Dienstprogramm-CD" (CD-ROM) wird mit dem Monitor mitgeliefert. Die nachstehende Tabelle zeigt den CD-Inhalt sowie eine Übersicht zur Anwendungssoftware.

## **● Übersicht zum CD-Inhalt und zur Software**

Die CD-ROM enthält Farbprofile, Softwareprogramme für die Justierung sowie das Benutzerhandbuch. Informationen zu Startprozeduren für die Software oder zu Dateizugriffsprozeduren finden Sie in der Datei "Readmede.txt" oder der "Bittelesen"-Datei auf der CD.

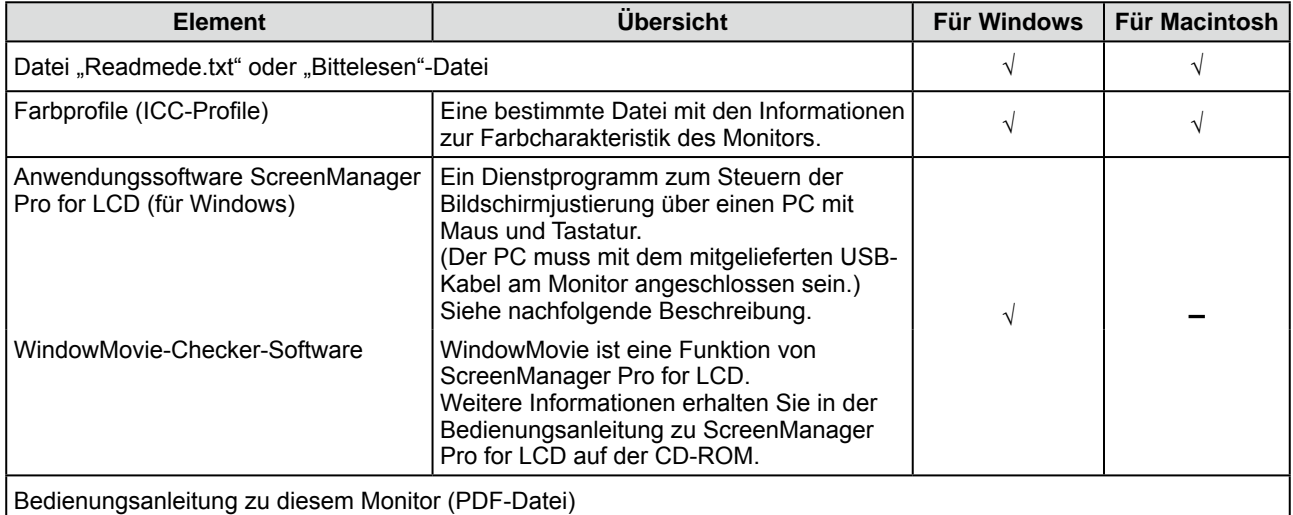

## **● So verwenden Sie ScreenManager Pro for LCD**

Informationen zur Installation und Verwendung von ScreenManager Pro for LCD finden Sie in der entsprechenden Bedienungsanleitung auf der CD-ROM.

Schließen Sie zum Einstellen des Monitors mit ScreenManager Pro for LCD einen PC mit dem mitgelieferten USB-Kabel am Monitor an.

Weitere Informationen finden Sie in Kapitel 3 Anschließen von Kabeln, 3-1 Anschließen von Peripheriegeräten mit USB-Anschluss [\(Seite](#page-18-1) 17).

# **2-2 Auswahl des Anzeigemodus**

## <span id="page-7-1"></span>**● So wählen Sie die Dualanzeige [Anzeigeneinr.]**

- (1) Stellen Sie sicher, dass Computer und Monitor ausgeschaltet sind.
- (2) Drücken Sie gleichzeitig die Tasten  $\frac{\mathbb{S}^{GMM}}{1 \cdot 2}$  und  $\boxed{\circ}$ , um das Menü für die Anzeigeneinrichtung anzuzeigen. Einfache Anzeige: Drücken Sie [Einfache Anzeige]. Dualanzeige: Drücken Sie [Dualanzeige].
- (3) Drücken Sie ENTER
- (4) Schalten Sie den Computer ein. Die Anzeige erscheint auf dem Bildschirm.

#### **Hinweis**

<sup>•</sup> Standardeinstellung: Einfache Anzeige

# <span id="page-8-0"></span>**2-3 Farbeinstellung**

## <span id="page-8-1"></span>**Einfache Einstellung [FineContrast-Modus]**

Mit dieser Funktion können Sie z. B. den optimalen Anzeigemodus für die Bildschirmhelligkeit wählen.

## **● FineContrast-Modus**

Wählen Sie aus 5 Modi einen geeigneten Anzeigemodus.

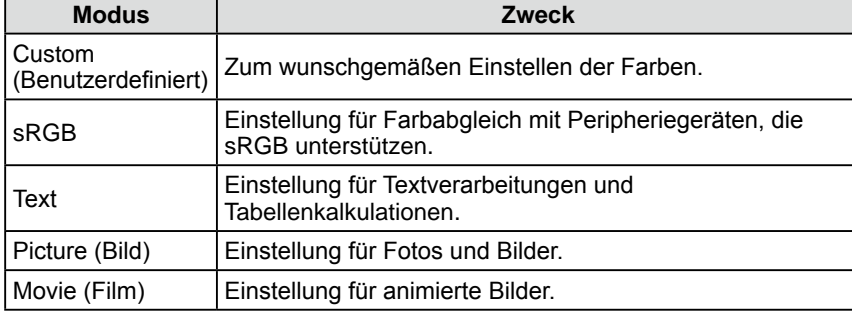

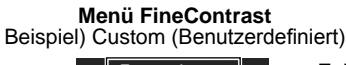

Custom 100% ÄК  $f$  f ⊡  $2.2$ 

Zeigt den aktuellen Modus an.

Zeigt aktuelle Einstellungen der Helligkeit, Farbtemperatur und Gamma an.

## **● So wählen Sie den FineContrast-Modus**

(1) Drücken Sie **MODE** .

Der FineContrast-Modus wechselt jedes Mal beim Drücken von **MODE**.

 $\rightarrow$  Custom  $\rightarrow$  sRGB  $\rightarrow$  Text  $\rightarrow$  Picture  $\rightarrow$  Movie

(2) Wählen Sie den gewünschten Modus, und drücken Sie  $\overline{\text{ENTER}}$ . Die Einrichtung ist abgeschlossen.

## ● So aktualisieren Sie die Farbeinstellung des FineContrast-**Modus**

<Helligkeit>, <Temperatur> und <Gamma> können festgelegt oder angepasst werden.

- (1) Wählen Sie im Menü FineContrast mithilfe von  $\boxed{\triangle}$  oder  $\boxed{\nabla}$  die gewünschte Funktion aus.
- (2) Adjust Passen Sie die gewählte Funktion mit  $\boxed{\triangleleft}$  oder  $\boxed{\triangleright}$  an, und drücken Sie anschließend **ENTER**.

Damit wird die Einstellung ausgeführt.

#### **HINWEIS**

• Das Justierungsmenü und das Menü FineContrast können nicht gleichzeitig angezeigt werden.

#### **Hinweis**

• Die Farbtemperatur- und Gammawerte können in einigen Modi nicht geändert werden. Informationen zum Festlegen dieser Werte finden Sie unter "So wählen Sie einen geeigneten Modus für Bilder aus" auf [Seite](#page-9-2) 8.

#### **HINWEIS**

• Im Menü <Farbe> des Justierungsmenüs können erweiterte Farbjustierungen für alle Modi vorgenommen werden. Informationen finden Sie unter "So wählen Sie einen geeigneten Modus für Bilder aus" auf [Seite](#page-9-2) 8.

## <span id="page-9-1"></span><span id="page-9-0"></span>**Erweiterte Einstellungen [Justierungsmenü]**

Unabhängiges Einstellen und Speichern von Farbeinstellungen ist bei jedem FineContrast-Modus möglich.

## <span id="page-9-2"></span>**● So wählen Sie einen geeigneten Modus für Bilder**

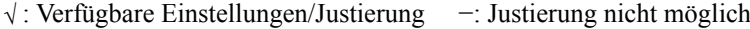

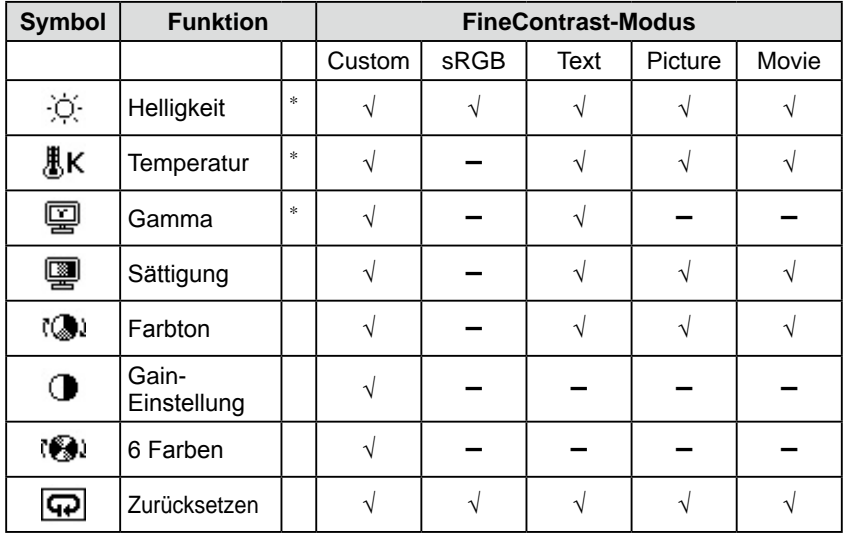

\* Diese Elemente können auch mithilfe des Menüs FineContrast festgelegt oder angepasst werden.

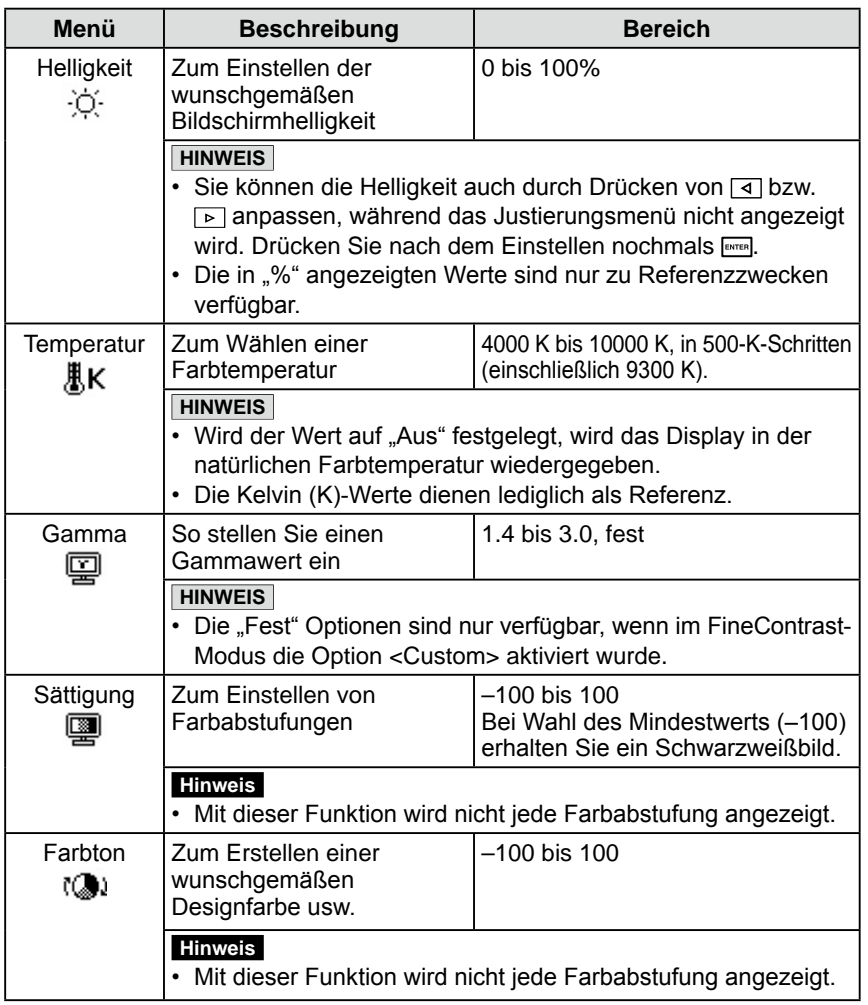

#### **Hinweis**

- Der FineContrast-Modus lässt sich bei der Farbeinstellung nicht ändern. Stellen Sie vorher den FineContrast-Modus mit **MODE** ein.
- • Warten Sie nach dem Einschalten des Monitors mindestens 30 Minuten, ehe Sie mit der Farbeinstellung beginnen.
- • Wählen Sie im Menü <Farbe> die Option <Zurücksetzen>Template\_ UG.xls,

um die Standardeinstellungen (Werkseinstellungen) für den Farbton des ausgewählten Farbmodus wiederherzustellen.

• Dasselbe Bild wird aufgrund der jeweiligen Monitorcharakteristika auf unterschiedlichen Monitoren möglicherweise in verschiedenen Farben angezeigt. Führen Sie zum Einstellen von Farben auf mehreren Monitoren eine visuelle feine Farbeinstellung durch.

#### **HINWEIS**

- • Das Justierungsmenü und der Name des FineContrast-Modus lassen sich nicht gleichzeitig anzeigen.
- • Einstellbare Funktionen sind je nach Typ des FineContrast-Modus unterschiedlich.

<span id="page-10-0"></span>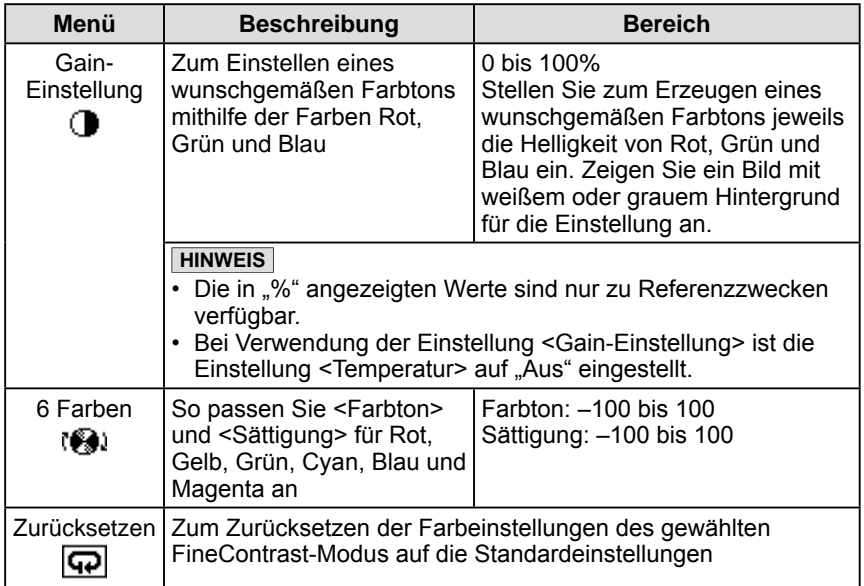

## **● So stellen Sie die Farbe ein bzw. so justieren Sie sie**

- (1) Wählen Sie im Justierungsmenü <Farbe>, und drücken Sie  $\overline{\text{EMTER}}$ .
- (2) Wählen Sie im Menü <Farbe> eine beliebige Funktion, und drücken Sie ENTER

Das Menü der gewählten Funktion wird angezeigt.

(3) Stellen Sie das gewählte Element mit  $\boxed{\Delta}/\boxed{\nabla}/\boxed{\blacktriangle}/\boxed{\blacktriangleright}$  ein, und drücken Sie **ENTER**.

Damit wird die Einstellung ausgeführt.

## <span id="page-11-0"></span>**2-4 Abschaltfunktion/ Energiespareinstellungen ● Zum Einstellen der Abschaltfunktion des Monitors**

## <span id="page-11-1"></span>**[Abschaltfunktion]**

Mit dieser Funktion wird der Monitor nach Ablauf einer festgelegten Zeit automatisch abgeschaltet. Die Funktion dient zur Reduzierung von Nachbildern, wenn der Bildschirm über einen langen Zeitraum eingeschaltet bleibt aber nicht verwendet wird. Verwenden Sie diese Funktion, wenn den ganzen Tag ein Bild angezeigt wird.

## **[Abschaltsystem]**

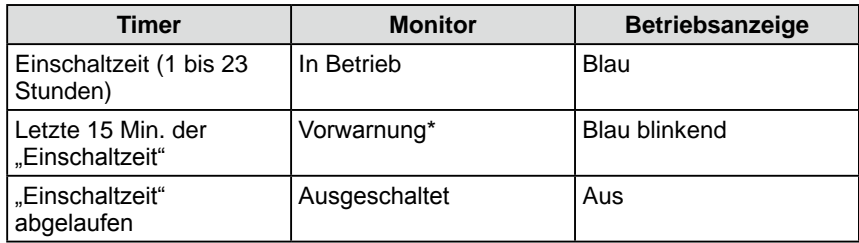

Wird  $\circ$  während der letzten 15 Min. der Einschaltzeit gedrückt, bleibt der Monitor für weitere 90 Minuten aktiv. Die Betriebszeit kann jederzeit beliebig verlängert werden.

## **[Vorgehensweise]**

- (1) Wählen Sie im Justierungsmenü <Andere Funktion>, und drücken Sie ENTER
- (2) Wählen Sie im Menü <Andere Funktion> die Option <Abschaltfunktion>, und drücken Sie **ENTER** Das Menü <Abschaltfunktion> wird angezeigt.
- (3) Wählen Sie "Ein" mit der Taste  $\boxed{\triangle}$  oder  $\boxed{\nabla}$ .
- (4) Stellen Sie für den Monitor mit der Taste  $\Box$  oder  $\Box$  eine Einschaltzeit (1 bis 23 Stunden) ein, und drücken Sie  $\overline{\text{ENTER}}$ . Die Einstellung der Abschaltfunktion ist abgeschlossen.

## **[Vorgehensweise der Wiederaufnahme]**

• Drücken Sie  $\boxed{\circ}$ .

## <span id="page-11-2"></span>**● So stellen Sie den Energiesparmodus ein [DVI DMPM]**

Dieser Monitor entspricht dem DVI DMPM-Standard.

### **[Energiespareinstellungen]**

Der Monitor wechselt abhängig von den Computereinstellungen nach fünf Sekunden in den Energiesparmodus.

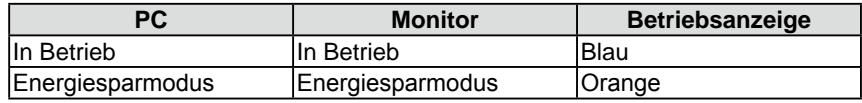

### **[Vorgehensweise]**

- (1) Wählen Sie im Justierungsmenü <PowerManager>, und drücken Sie  $\lceil \frac{m\pi}{2} \rceil$ . Das Menü <Einstellungen> wird angezeigt.
- (2) Wählen Sie "DVI DMPM" mit der Taste  $\Delta$  oder  $\nabla$ , und drücken Sie ENTER Die Energiespareinstellungen sind abgeschlossen.

### **[Vorgehensweise der Wiederaufnahme]**

• Betätigen Sie zum Aktivieren der normalen Bildschirmdarstellung die Maus oder eine Taste.

#### **Hinweis**

• Die Abschaltfunktion funktioniert auch im Energiesparmodus, die Vorwarnzeit ist allerdings deaktiviert. Der Monitor wird ohne Vorwarnung abgeschaltet.

#### **Hinweis**

- Wenn Sie das Netzkabel abziehen. wird die Stromzufuhr zum Monitor vollständig unterbrochen.
- An den Monitor angeschlossene USB-kompatible Geräte können auch betrieben werden, wenn sich der Monitor im Energiesparmodus befindet. Deshalb variiert der Stromverbrauch des Monitors je nach angeschlossenem Gerät auch im Energiesparmodus.

# <span id="page-12-0"></span>**2-5 Auswahl der Bildgröße**

## <span id="page-12-2"></span>**● So ändern Sie die Bildgröße [Bildgröße]**

Ein Bild mit anderer als der empfohlenen Auflösung wird automatisch im Vollbild angezeigt. Die Bildgröße kann über das Menü <Andere Funktion> mithilfe der Option <Bildgröße> geändert werden.

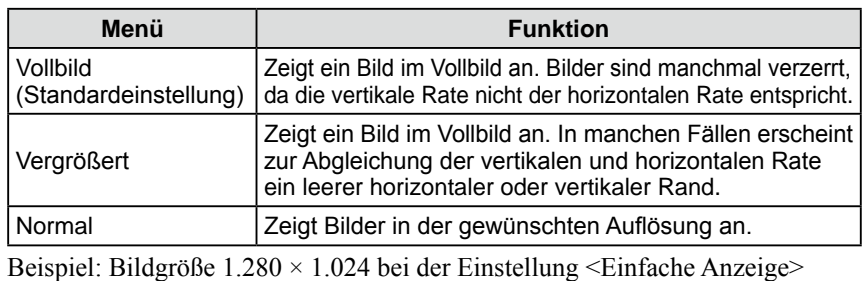

unter <Anzeigeneinr.>.

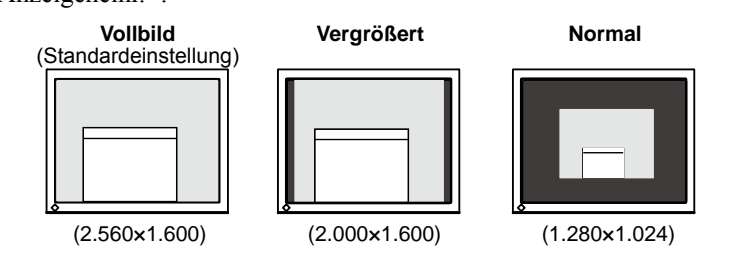

## **[Vorgehensweise]**

- (1) Wählen Sie im Justierungsmenü <Andere Funktion>, und drücken Sie ENTER
- (2) Wählen Sie im Menü <Andere Funktion> die Option <Bildgröße>, und drücken Sie ENTER

Das Fenster für die Einstellung der Bildgröße wird angezeigt.

(3) Wählen Sie mit der Taste  $\Delta$  oder  $\nabla$ , Vollbild", "Vergrößert" oder "Normal", und drücken Sie ENTER

Die Einstellung der Bildgröße ist abgeschlossen.

<span id="page-12-3"></span>**● So stellen Sie die Helligkeit des nicht angezeigten Bereichs ein [Randintensität]**

Um das Bild erscheint im Modus "Normal" oder "Vergrößert" ein Rand (schwarzer Bereich ohne Bild).

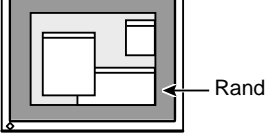

- (1) Wählen Sie im Justierungsmenü <Andere Funktion>, und drücken Sie  $\overline{\text{Fermen}}$ .
- (2) Wählen Sie im Menü <Andere Funktion> die Option <Randintensität>, und drücken Sie ENTER

Das Menü <Randintensität> wird angezeigt.

(3) Stellen Sie die Randintensität mit der Taste  $\boxed{\blacktriangleleft}$  oder  $\boxed{\blacktriangleright}$  ein, und drücken Sie ENTER Die Einstellung der Randintensität ist abgeschlossen.

## <span id="page-12-1"></span>**● So ändern Sie unscharfe Zeichen/Linien [Glätten]**

Wird ein Bild mit niedriger Auflösung im Modus "Vollbild" oder "Vergrößert" angezeigt, sind die Zeichen oder Linien dieses Bildes möglicherweise unscharf.

- (1) Wählen Sie im Justierungsmenü <Bildparameter>, und drücken Sie  $\overline{\text{Fermen}}$ .
- (2) Wählen Sie im Menü <Bildparameter> die Option <Glätten>, und drücken Sie ENTER Das Menü <Glätten> wird angezeigt.
- (3) Wählen Sie mit  $\boxed{\triangleleft}$  oder  $\boxed{\triangleright}$  eine geeignete Stufe zwischen 1 und 5  $(1 =$  weich und  $5 =$  scharf), und drücken Sie  $\epsilon$ Damit ist das Glätten abgeschlossen.

### **Hinweis**

• Die Einstellung zum Glätten ist je nach Bildschirmauflösung möglicherweise nicht erforderlich. (Das Symbol für das Glätten kann nicht ausgewählt werden.)

## <span id="page-13-0"></span>**2-6 Betriebsanzeige/EIZO-Logo – Anzeigeeinstellungen**

## <span id="page-13-1"></span>**● So deaktivieren Sie die Betriebsanzeige bei der Anzeige eines Bildschirms [Netzkontroll-LED]**

Diese Funktion ermöglicht das Deaktivieren der Betriebsanzeige (blau), während ein Bildschirm angezeigt wird.

- (1) Wählen Sie im Justierungsmenü <Andere Funktion>, und drücken Sie  $\overline{\text{Fermen}}$ .
- (2) Wählen Sie im Menü <Andere Funktion> die Option <Netzkontroll-LED>, und drücken Sie **ENTER** Das Menü <Netzkontroll-LED> wird angezeigt.
- (3) Wählen Sie "Aus" mit der Taste  $\boxed{\triangle}$  oder  $\boxed{\nabla}$ , und drücken Sie ENTER Die Einstellung der Betriebsanzeige ist abgeschlossen.

## <span id="page-13-2"></span>**● So zeigen Sie das EIZO-Logo an [Anzeigefunktion des EIZO-Logos]**

Bei Aktivierung dieser Funktion wird das EIZO-Logo in der Mitte des Bildschirms angezeigt.

Mit dieser Funktion kann das Logo entweder angezeigt oder ausgeblendet werden.

- (1) Drücken Sie  $\boxed{\circ}$ , um das Gerät auszuschalten.
- (2) Drücken Sie zum Einschalten erneut  $\boxed{\circ}$ , und halten Sie dabei ENTER gedrückt.

Aktiviert/Deaktiviert die Anzeige des EIZO-Logos.

# **2-7 Sperren von Tasten**

## <span id="page-13-3"></span>**● So sperren Sie den Betrieb [Justiersperre]**

Mit dieser Funktion werden die Tasten zum Beibehalten des justierten oder eingestellten Status gesperrt.

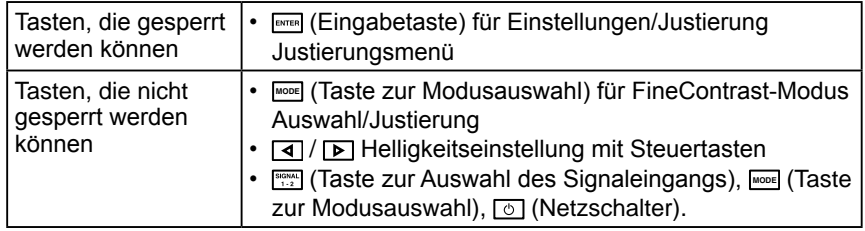

- (1) Drücken Sie  $\boxed{\circ}$ , um das Gerät auszuschalten.
- (2) Drücken Sie  $\circlearrowright$  erneut, und halten Sie dabei **MODE** gedrückt. Das Bild wird mit der Justiersperre angezeigt.

## **[Zum Entsperren]**

- (1) Drücken Sie  $\boxed{\circ}$ , um das Gerät auszuschalten.
- (2) Drücken Sie  $\boxed{\circ}$  erneut, und halten Sie dabei  $\boxed{\bullet}$  gedrückt. Das Bild wird mit der deaktivierten Justiersperre angezeigt.

#### **HINWEIS**

• Die Betriebsanzeige leuchtet nach dem Einschalten standardmäßig aufs.

#### **HINWEIS**

• Das Logo wird standardmäßig angezeigt.

## <span id="page-14-1"></span><span id="page-14-0"></span>**2-8 Anzeige zum Einstellen des Justierungsmenüs ● So ändern Sie die Menüeinstellungen [Menü Größe/Menü-Position/Einschaltzeit/Transparent] Menü Größe** Führen Sie zum Ändern der Justierungsmenügröße die folgenden Schritte aus: (1) Wählen Sie im Justierungsmenü <Andere Funktion>, und drücken Sie  $\overline{\text{femren}}$ . (2) Wählen Sie im Menü <Andere Funktion> die Option <Menü Einstellung>, und drücken Sie **ENTER** (3) Wählen Sie im Menü <Menü Einstellung> die Option <Menü Größe>, und drücken Sie ENTER Das Menü <Menü Größe> wird angezeigt. (4) Wählen Sie "Normal" oder "Vergrößert" mit der Taste  $\boxed{\triangle}$  oder  $\boxed{\nabla}$ , und drücken Sie **ENTER** Die Einstellung der Menügröße ist abgeschlossen. **Menü-Position** Stellen Sie die Menü-Position wie folgt ein: (1) Wählen Sie im Justierungsmenü <Andere Funktion>, und drücken Sie  $\lceil \frac{\text{ENTER}}{\text{current}} \rceil$ . (2) Wählen Sie im Menü <Andere Funktion> die Option <Menü Einstellung>, und drücken Sie ENTER (3) Wählen Sie im Menü <Menü Einstellung> die Option <Menü-Position>, und drücken Sie **ENTER** Das Menü <Menü-Position> wird angezeigt. (4) Wählen Sie mit  $\boxed{\Delta}/\boxed{\nabla}/\boxed{\Delta}$  eine Menü-Position, und drücken Sie ENTER. Die Menü-Position wurde eingestellt. **Einschaltzeit** Stellen Sie die Anzeigezeit des Menüs wie folgt ein: (1) Wählen Sie im Justierungsmenü <Andere Funktion>, und drücken Sie  $\overline{\text{Fermen}}$ . (2) Wählen Sie im Menü <Andere Funktion> die Option <Menü Einstellung>, und drücken Sie ENTER (3) Wählen Sie im Menü <Menü Einstellung> die Option <Einschaltzeit>, und drücken Sie **ENTER** Das Menü <Einschaltzeit> wird angezeigt. (4) Wählen Sie "Ein" mit der Taste  $\Delta$  oder  $\nabla$ (5) Wählen Sie mit der Taste  $\Box$  oder  $\Box$  eine AUS-Zeit (15/30/45/60 Sekunden), und drücken Sie ENTER Die Einstellung der Einschaltzeit wurde ausgeführt. **Transparent** Stellen Sie die Transparenz für die Anzeige des Menüs wie folgt ein:

- (1) Wählen Sie im Justierungsmenü <Andere Funktion>, und drücken Sie  $\lceil \frac{\text{ENTER}}{\text{ENTER}} \rceil$ . (2) Wählen Sie im Menü <Andere Funktion> die Option <Menü Einstellung>, und drücken Sie **ENTER**
- (3) Wählen Sie im Menü <Menü Einstellung> die Option <Transparent>, und drücken Sie ENTER
	- Das Menü <Transparent> wird angezeigt.
- (4) Stellen Sie die Transparenz mit der Taste  $\Box$  oder  $\Box$  ein, und drücken Sie **ENTER**

Die Transparenz wurde eingestellt.

# <span id="page-15-1"></span><span id="page-15-0"></span>**2-9 Einstellen der Ausrichtung**

## <span id="page-15-2"></span>**● So stellen Sie die Ausrichtung des Justierungsmenüs ein [Ausrichtung]**

Mithilfe dieser Funktion kann die Ausrichtung des Justierungsmenüs geändert werden, wenn der Monitor mit vertikaler Anzeige verwendet wird.

- (1) Wählen Sie im Justierungsmenü <Andere Funktion>, und drücken Sie ENTER
- (2) Wählen Sie im Menü <Andere Funktion> die Option <Menü Einstellung>, und drücken Sie ENTER.
- (3) Wählen Sie im Menü <Menü Einstellung> die Option <Ausrichtung>, und drücken Sie **ENTER**

Das Menü <Ausrichtung> wird angezeigt.

- (4) Wählen Sie "Hochformat" mit der Taste  $\boxed{\triangle}$  oder  $\boxed{\nabla}$ , und drücken Sie ENTER. Die Ausrichtung wurde eingestellt.
- (5) Drehen Sie den Bildschirm um 90° im Uhrzeigersinn.

# **2-10 Anzeigen von Informationen/Einstellen der Sprache**

<span id="page-15-3"></span>● So überprüfen Sie Einstellungen, Nutzungsdauer, etc. **[Informationen]**

Mit dieser Funktion überprüfen Sie Einstellungen, die Modellbezeichnung, Seriennummer, Anzeigemodus (siehe [Seite](#page-7-1) 6) und Nutzungsdauer des Monitors.

- (1) Wählen Sie im Justierungsmenü <Informationen>, und drücken Sie  $\overline{\phantom{a}}$  . Das Menü <Informationen> wird angezeigt.
- (2) Drücken Sie anschließend **ENTER**, um die Einstellungen zu überprüfen.

## <span id="page-15-4"></span>● So stellen Sie eine anzuzeigende Sprache ein [Sprache]

Wählen Sie eine Sprache für das Justierungsmenü.

## **Mögliche Sprachen**

Englisch/Deutsch/Französisch/Spanisch/Italienisch/Schwedisch/Chinesisch (Vereinfacht)/Chinesisch (Traditionell)/Japanisch

- (1) Wählen Sie im Justierungsmenü <Sprache>, und drücken Sie  $\overline{\text{Fermen}}$ . Das Menü <Sprache> wird angezeigt.
- (2) Wählen Sie mit  $\boxed{\Delta}/\boxed{\nabla}/\boxed{\blacktriangle}$  /  $\boxed{\triangleright}$  eine Sprache, und drücken Sie ENTER. Die Sprache wurde eingestellt.

#### **HINWEIS**

• Ist die Anzeige des Monitors im Hochformat, muss ggf. je nach verwendeter Grafikkarte die Einstellung geändert werden. Weitere Informationen hierzu entnehmen Sie dem Handbuch der Grafikkarte.

#### **Hinweis**

• Drehen Sie den Monitor, nachdem Sie ihn am Standfuß ganz nach oben gezogen und den Bildschirm nach oben gekippt haben.

#### **HINWEIS**

• Die Nutzungsdauer liegt beim Kauf des Monitors aufgrund von werkseitigen Inspektionen nicht immer bei "0".

#### **Hinweis**

• Die Informationen werden in der folgenden Reihenfolge angezeigt; Einstellungen, Anzeigemodi SIGNAL1, SIGNAL2 (siehe [Seite](#page-7-1) 6) und Modellbezeichnung, Seriennummer und Nutzungsdauer des Monitors.

## <span id="page-16-2"></span><span id="page-16-0"></span>**2-11 Toneinstellungen ● So stellen Sie die Töne ein [Signalton]**

Aktivieren oder deaktivieren Sie die Töne für Tasten, Verbindungsfehler usw.

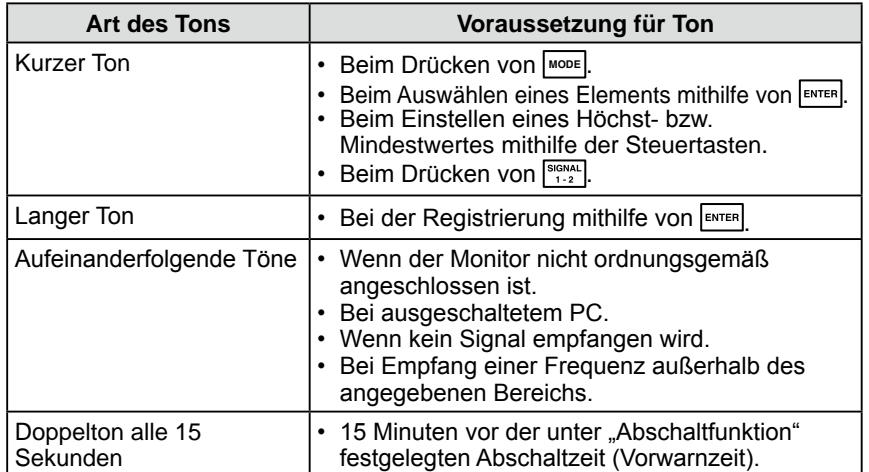

- (1) Wählen Sie im Justierungsmenü <Andere Funktion>, und drücken Sie ENTER.
- (2) Wählen Sie im Menü <Andere Funktion> die Option <Signalton>, und drücken Sie ENTER

Das Menü <Signalton> wird angezeigt.

(3) Wählen Sie "Ein" oder "Aus" mit der Taste  $\boxed{\Delta}$  oder  $\boxed{\nabla}$  und drücken Sie **ENTER** 

Die Toneinstellung ist abgeschlossen.

# **2-12 Wählen des Eingangssignals**

## <span id="page-16-1"></span>**● So wählen Sie das Eingangssignal [Eingangssignal]**

En mode d'affichage simple, cette fonction vous permet de sélectionner le signal affiché sur le moniteur.

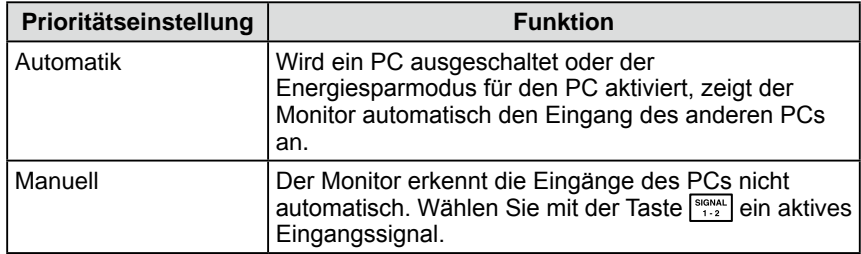

- (1) Wählen Sie im Justierungsmenü <Andere Funktion>, und drücken Sie  $\overline{\text{femren}}$ .
- (2) Wählen Sie im Menü <Andere Funktionl> die Option <Eingangssignal> und drücken Sie **ENTER**. Das Menü <Eingangssignal> wird angezeigt.
- (3) Wählen Sie <Automatik/Manuell> mit der Taste  $\boxed{\Delta}$  oder  $\boxed{\nabla}$ , und drücken Sie ENTER

#### **HINWEIS**

• Wenn die Eingangssignaleinstellung im Modus "Einfache Anzeige" "Automatik" lautet und an den SIGNAL1- und SIGNAL2- Anschlüssen kein Eingangssignal empfangen wird, wird die Funktion zum Auswählen eines Signalanschlusses alle zwei Sekunden durchgeführt.

## <span id="page-17-1"></span><span id="page-17-0"></span>**2-13 Wiederherstellen von Standardeinstellungen ● So setzen Sie die Farbeinstellungen zurück [Zurücksetzen]**

Der Farbton des derzeit festgelegten Farbmodus wird auf die Standardeinstellungen (Werkseinstellungen) zurückgesetzt.

- (1) Wählen Sie im Justierungsmenü <Farbe>, und drücken Sie  $\overline{\text{femren}}$ .
- (2) Wählen Sie im Menü <Farbe> die Option <Zurücksetzen>, und drücken Sie ENTER Das Menü <Zurücksetzen> wird angezeigt.
- (3) Wählen Sie "Zurücksetzen" mit der Taste  $\boxed{\triangle}$  oder  $\boxed{\nabla}$ , und drücken Sie ENTER. Die Standardeinstellungen wurden wiederhergestellt.

## <span id="page-17-2"></span>**● So setzen Sie alle Einstellungen zurück [Zurücksetzen]**

Stellen Sie die werkseitigen Standardeinstellungen für alle Einstellungen/ Justierungen wieder her.

- (1) Wählen Sie im Justierungsmenü <Andere Funktion>, und drücken Sie ENTER
- (2) Wählen Sie im Menü <Andere Funktion> die Option <Zurücksetzen>, und drücken Sie **ENTER** Das Menü <Zurücksetzen> wird angezeigt.

(3) Wählen Sie "Zurücksetzen" mit der Taste  $\boxed{\triangle}$  oder  $\boxed{\nabla}$ , und drücken Sie ENTER. Die Standardeinstellungen wurden wiederhergestellt.

#### **HINWEIS**

• Weitere Informationen zu den Standardeinstellungen finden Sie unter "Standardeinstellungen (Werkeinstellungen)" auf [Seite](#page-22-1) 21.

# <span id="page-18-0"></span>**Kapitel 3 Anschließen von Kabeln**

## <span id="page-18-1"></span>**3-1 Anschließen von Peripheriegeräten mit USB-Anschluss**

Dieser Monitor verfügt über einen USB-kompatiblen Hub. Wird der Monitor an einen USB-kompatiblen PC oder an einen anderen USB-Hub angeschlossen, fungiert er wie ein USB-Hub, der die Verbindung mit USB-kompatiblen Peripheriegeräten ermöglicht.

## **● Erforderliche Systemumgebung**

- (1) Ein PC mit USB-Anschluss oder ein anderer an einen USB-kompatiblen PC angeschlossener USB-Hub
- (2) Windows 2000/XP/Vista oder Mac OS 9.2.2 und OS X 10.2 oder höher
- (3) EIZO USB-Kabel (MD-C93)

## **● Verbindung (Einrichten der USB-Funktion)**

- (1) Schließen Sie den Monitor mit dem Signalkabel zunächst an einen PC an, und starten Sie den PC.
- (2) Verbinden Sie mithilfe des mitgelieferten USB-Kabels den USB-Eingang USB-Anschluss eines USB-kompatiblen PCs oder eines anderen USB-Hub mit dem USB-Ausgang USB-Anschluss des Monitors.
- (3) Ist die USB-Funktion eingerichtet, fungiert der Monitor als USB-Hub, der die Verbindung zu verschiedenen USB-kompatiblen Peripheriegeräten mithilfe des USB-Eingang USB-Anschlusses ermöglicht.

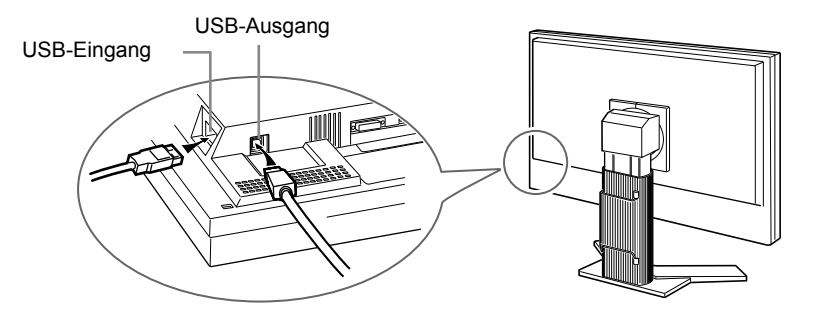

Die USB-Funktion wird nach dem Anschließen des USB-Kabels automatisch eingestellt.

#### **Hinweis**

• Dieser Monitor funktioniert je nach zu verwendendem PC, Betriebssystem oder Peripheriegerät möglicherweise nicht.

Erkundigen Sie sich beim Hersteller des jeweiligen Peripheriegeräts über die USB-Kompatibilität des Geräts.

• Befindet sich der Monitor im Energiesparmodus oder ist der ausgeschaltete Monitor an die Steckdose angeschlossen, funktionieren alle über den jeweiligen USB-Anschluss (USB-Ausgang und USB-Eingang) verbundenen Geräte. Deshalb variiert der Stromverbrauch des Monitors je nach angeschlossenem Gerät auch im Energiesparmodus.

# <span id="page-19-0"></span>**Kapitel 4 Fehlerbeseitigung**

Besteht ein Problem auch nach Anwendung aller angegebenen Lösungen, wenden Sie sich an einen Fachhändler in Ihrer Nähe.

- Problem: Kein Bild  $\rightarrow$  Siehe Nr. 1 Nr. 2.
- Bildprobleme  $\rightarrow$  Siehe Nr. 3 Nr. 9.
- Sonstige Probleme  $\rightarrow$  Siehe Nr. 10 Nr. 12.
- USB-Probleme  $\rightarrow$  Siehe Nr. 13.

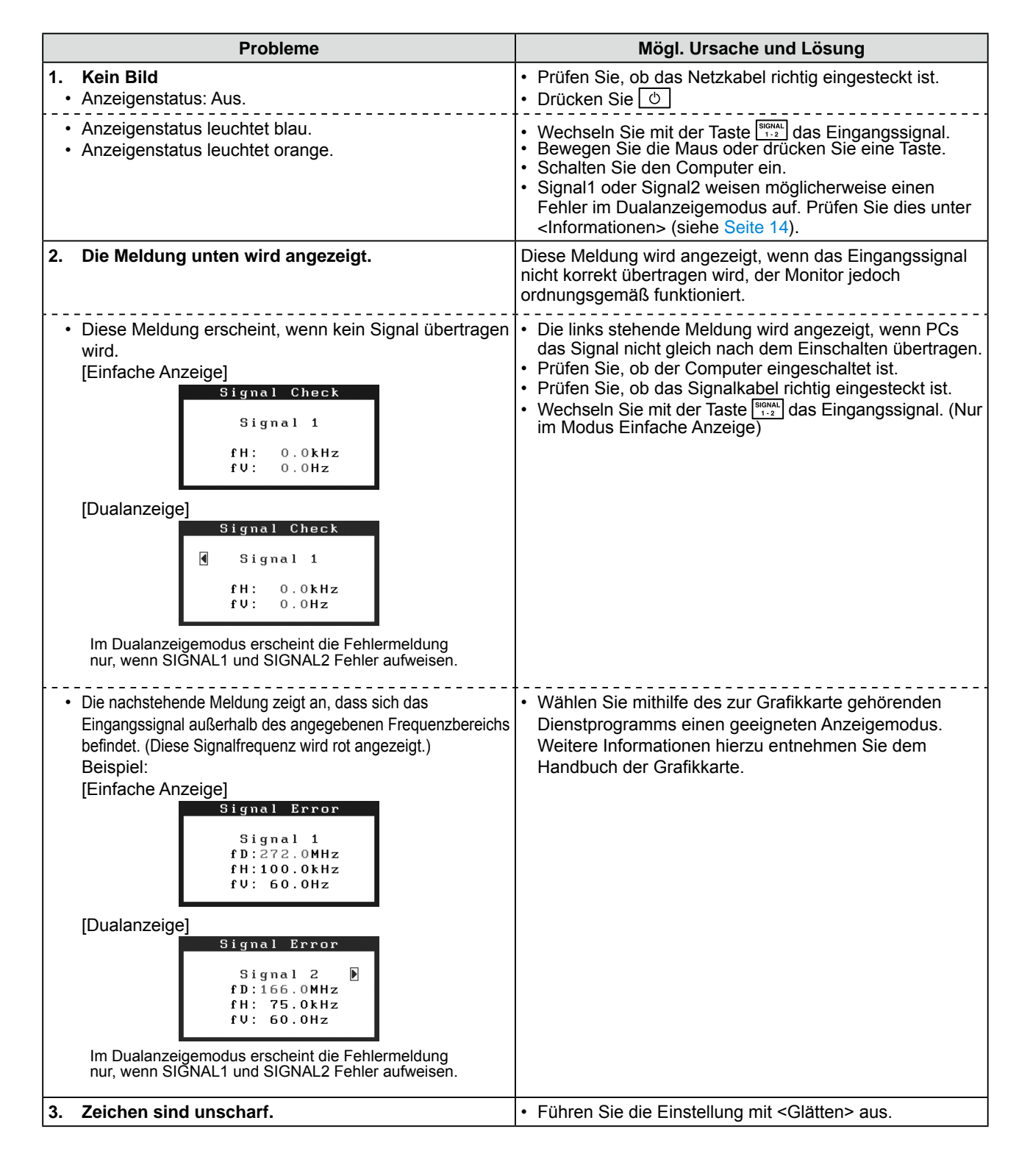

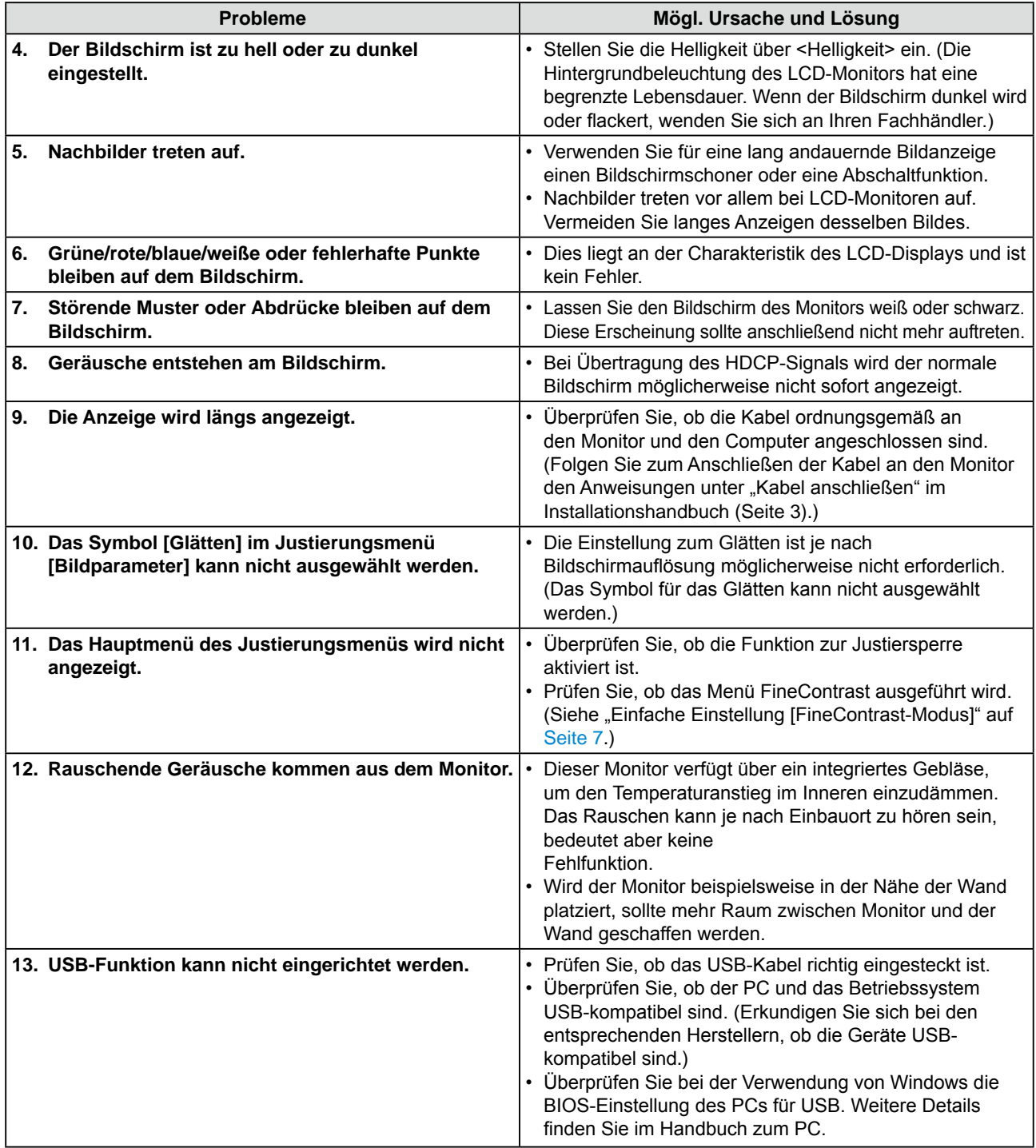

# <span id="page-21-0"></span>**Kapitel 5 Referenz**

# **5-1 Anbringen eines Schwenkarms**

Statt des Standfußes kann ein Schwenkarm oder ein anderer Standfuß am Monitor angebracht werden.

## **[Anbringen]**

*1* **Legen Sie den LCD-Monitor auf ein weiches Tuch, das auf einer stabilen Unterlage ausgebreitet ist. Das Display muss dabei nach unten zeigen.**

*2* **Entfernen Sie den Standfuß. (Sie benötigen dafür einen Schraubenzieher.)**

Lösen Sie mit dem Schraubenzieher die vier Schrauben, die das Gerät und den Standfuß verbinden.

# *3* **Bringen Sie den Monitor an den Schwenkarm oder Standfuß an.**

Befestigen Sie den Monitor mithilfe der im Benutzerhandbuch des Arms oder Fußes angegebenen Schrauben am Schwenkarm oder Standfuß.

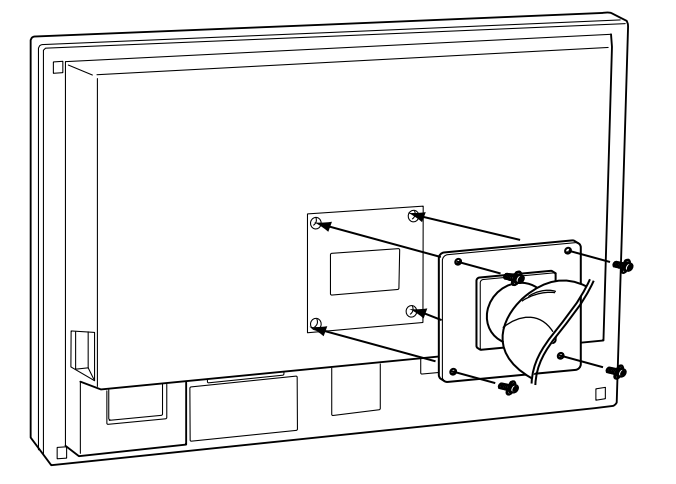

# **5-2 Reinigung**

Reinigen Sie den Monitor regelmäßig, um ihn sauber zu halten und die Lebensdauer des Geräts zu verlängern.

### **Gehäuse**

Reinigen Sie das Gehäuse mit einem weichen in mildes Reinigungsmittel eingetauchten Tuch.

## **LCD-Display**

- • Säubern Sie das LCD-Display mit einem weichen Tuch aus Baumwolle oder einem Brillenputztuch.
- Hartnäckige Flecken lassen sich mit einem mit Wasser befeuchteten Tuch entfernen. Wischen Sie anschließend für ein besseres Resultat mit einem trockenen Tuch nach.

#### **Hinweis**

- • Wenn Sie einen Schwenkarm anbringen, befolgen Sie die Anweisungen im jeweiligen Benutzerhandbuch.
- Wenn Sie den Schwenkarm oder Standfuß eines anderen Herstellers benutzen wollen, achten Sie darauf, dass Arm oder Fuß dem VESA-Standard entspricht und die folgenden Spezifikationen erfüllt: Verwenden Sie die im Lieferumfang des Monitors enthaltenen Schrauben (M4 × 12 mm).
	- – Lochabstand für die Schrauben:  $100$  mm  $\times$   $100$  mm
	- – Stärke der Platte: 2,6 mm
	- – Ausreichende Stabilität, um das Gewicht des Monitors (außer dem Standfuß) und Zubehör wie Kabel zu tragen.
- • Bringen Sie den Schwenkarm oder Standfuß so an, dass der Monitor in den folgenden Winkeln geneigt werden kann:
	- – 45 Grad nach oben, 45 Grad nach unten (innerhalb des Betriebsbereichs)
- • Schließen Sie die Kabel nach dem Anbringen des Arms an.

#### **Hinweis**

- • Verwenden Sie keine Lösungsmittel oder Chemikalien wie
- Verdünnungsmittel, Benzol, Wachs, Alkohol oder Poliermittel. Dadurch könnte das Gehäuse oder das LCD-Display beschädigt werden.

#### **HINWEIS**

• ScreenCleaner wird zur Reinigung der Displayoberfläche empfohlen.

# <span id="page-22-0"></span>**5-3 Spezifikationen**

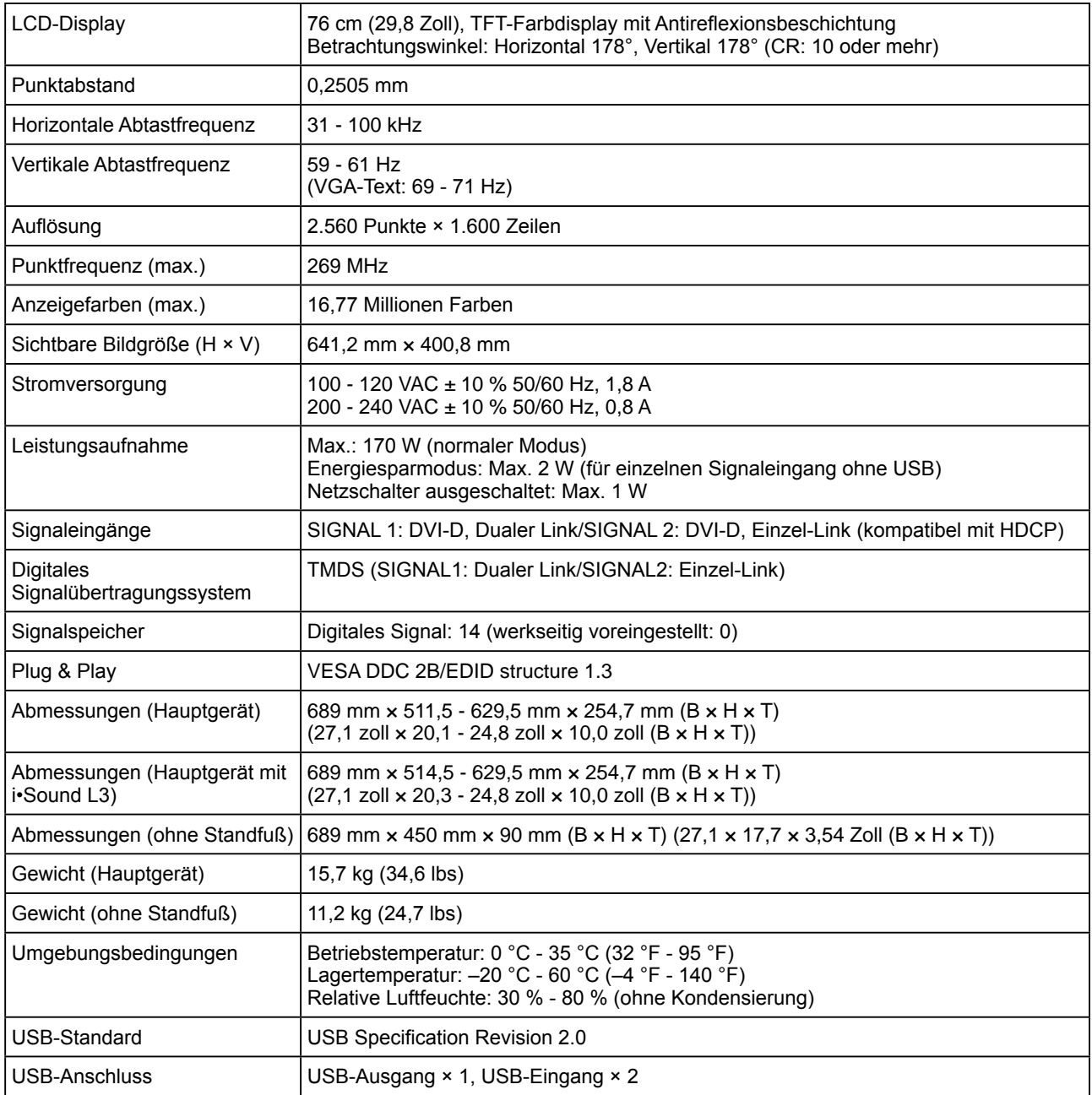

## <span id="page-22-1"></span>**Standardeinstellungen (Werkeinstellungen)**

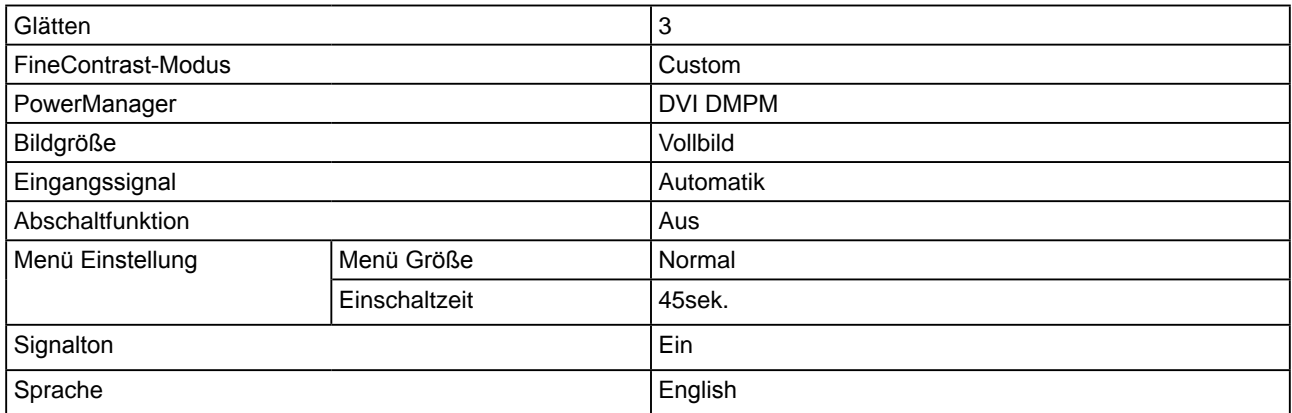

## **Äußere Abmessungen (Hauptgerät und höhenverstellbarer Fuß (Anzeige im Hochformat verfügbar))**

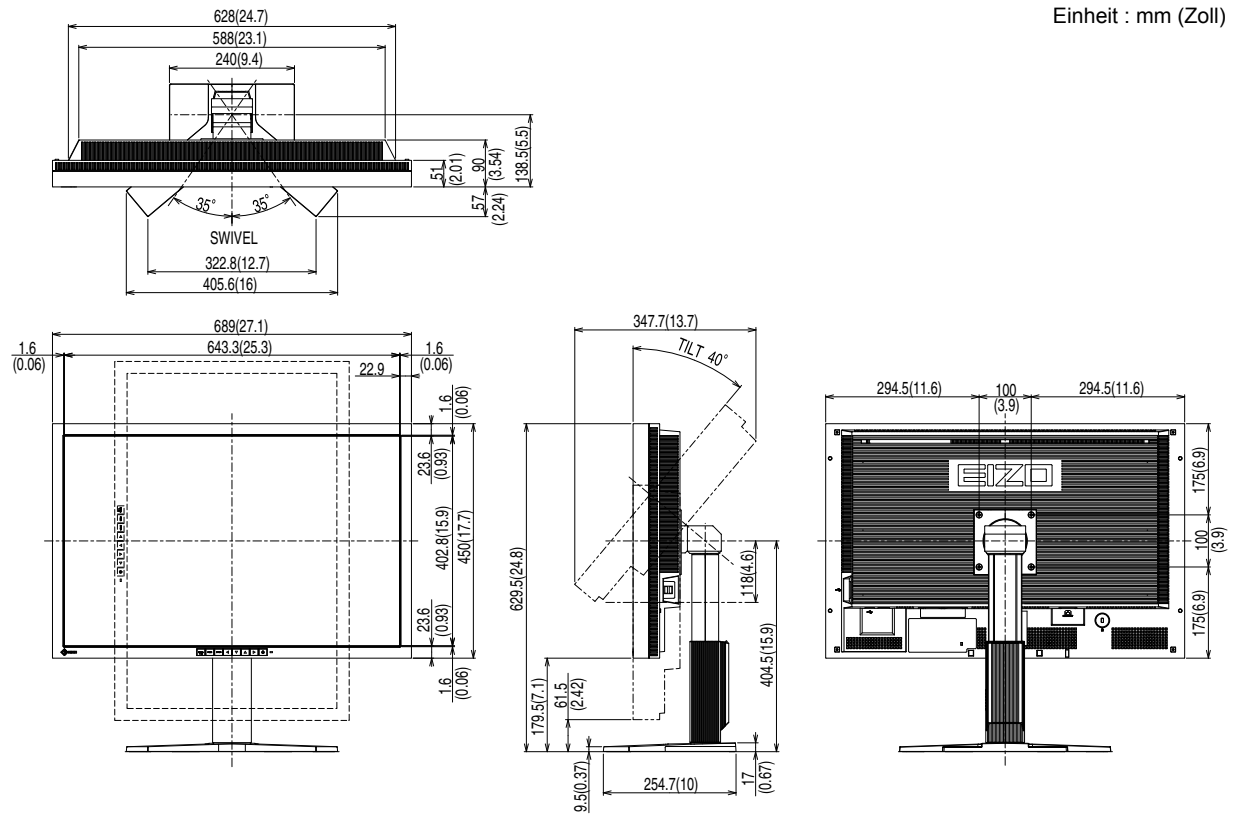

**Äußere Abmessungen (Hauptgerät mit i•Sound L3 und höhenverstellbarer Fuß (Anzeige im Hochformat verfügbar))**

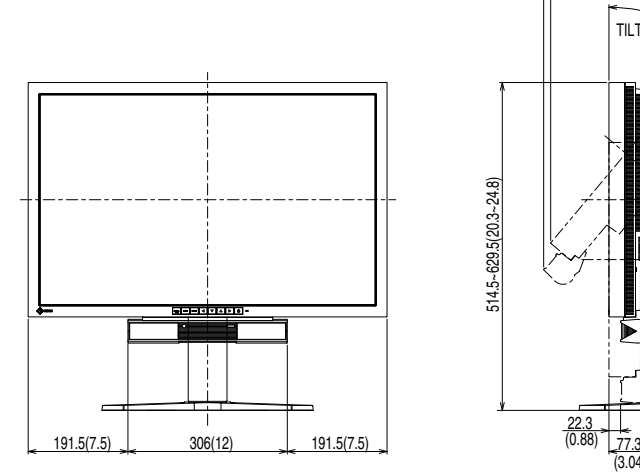

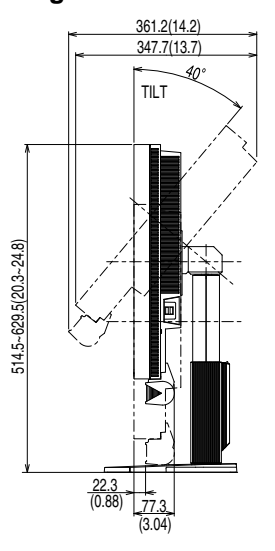

### **Pin-Belegung**

• DVI-D-Anschluss

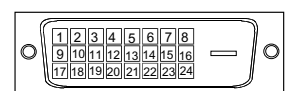

#### **SIGNAL1 : Gilt für DualLink**

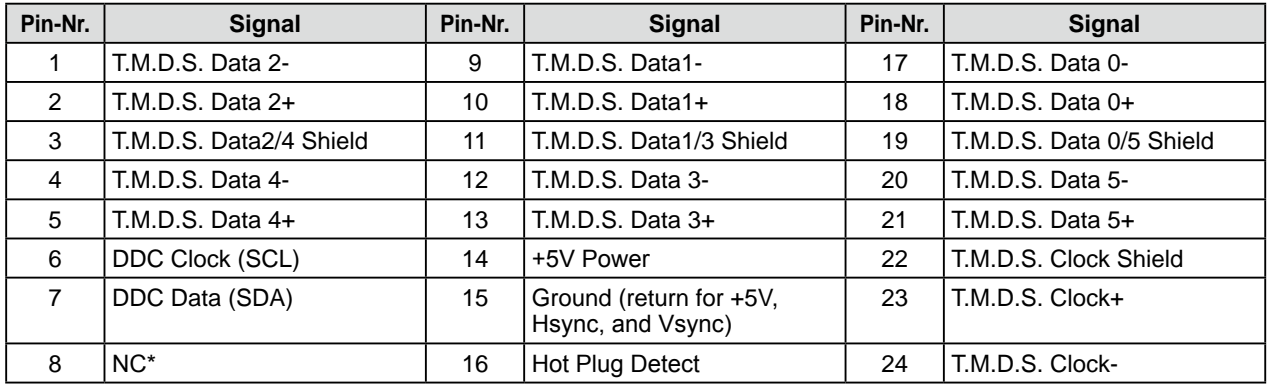

## **SIGNAL2 : Gilt nur für SingleLink**

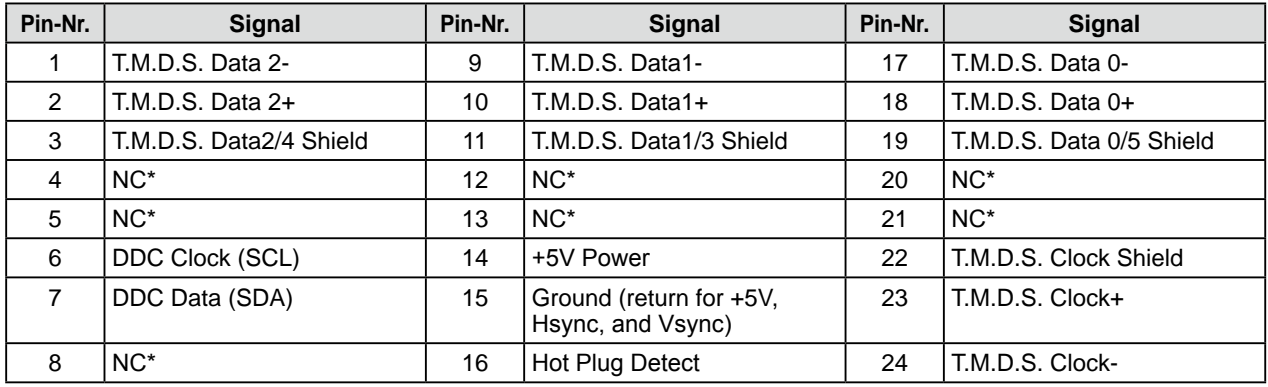

## • USB-Anschluss

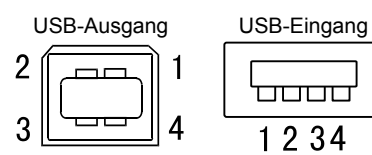

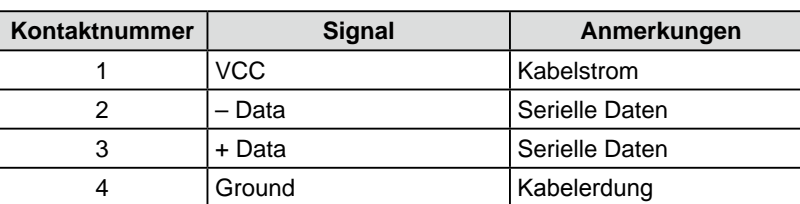

### **Optionenliste**

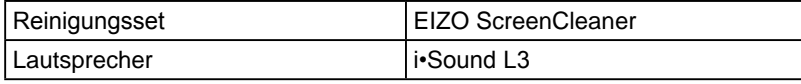

(NC\*: No Connection (Keine Verbindung))

# <span id="page-25-0"></span>**5-4 Glossar**

#### **Auflösung**

Das LCD-Display besteht aus einer großen Anzahl von Bildelementen bestimmter Größe (Pixeln), die durch Aufleuchten den Bildschirminhalt darstellen. Der Monitor setzt sich aus 2.560 horizontalen und 1.600 vertikalen Pixeln zusammen. Bei einer Auflösung von 2.560 × 1.600 Pixel werden alle Pixel im Vollbildmodus angezeigt (1:1).

#### **DVI (Digital Visual Interface)**

Bei DVI handelt es sich um einen digitalen Schnittstellenstandard. DVI ermöglicht die direkte und verlustfreie Übertragung digitaler PC-Daten. Verwendet werden hierbei das TMDS-Signalübertragungsverfahren sowie DVI-Anschlüsse. Man unterscheidet zwei Arten von DVI-Anschlüssen. DVI-D-Anschlüsse (ausschließlich für digitale Signale) und DVI-I-Anschlüsse (sowohl für digitale als auch für analoge Signale).

#### **DVI DMPM (DVI Digital Monitor Power Management)**

DVI DMPM ist ein Energiesparsystem für eine digitale Schnittstelle. Der Status "Monitor EIN (Betriebsmodus)" und "Aktiv Aus (Energiesparmodus)" sind Voraussetzung für die Verwendung von DVI DMPM als Energiesparfunktion.

#### **HDCP (High-bandwidth Digital Contents Protection)**

Digitales Signalverschlüsselungssystem als Kopierschutz für digitale Inhalte, wie z. B. für Video, Musik usw. Die sichere Übertragung digitaler Inhalte wird sichergestellt, indem die Inhalte auf der Sendeseite verschlüsselt, über einen DVI-Ausgang gesendet und auf der Empfangsseite wieder entschlüsselt werden.

Digitale Inhalte können nicht reproduziert werden, wenn sowohl Sende- als auch Empfangsgerät nicht mit einem HDCP-System kompatibel sind.

#### **Gain-Einstellung**

Justiert die Farbparameter für Rot, Grün und Blau. Ein LCD-Monitor stellt Farben mithilfe von Licht dar, das den Farbfilter des LCD-Displays durchdringt. Rot, Grün und Blau sind die drei Primärfarben. Alle Farben des Monitors werden durch Mischung dieser drei Farben erzeugt. Der Farbton kann durch Ändern der Intensität, mit der das Licht die einzelnen Farbfilter durchdringt, verändert werden.

#### **Gamma**

Die Lichtintensitätswerte eines Monitors reagieren nicht-linear auf eine Änderung des Eingangssignalpegels. Dieses Phänomen wird allgemein als "Gamma-Charakteristik" bezeichnet. Ein geringer Gamma-Wert liefert Bilder mit geringem Kontrast, wohingegen ein hoher Gamma-Wert für kontrastreiche Bilder sorgt.

#### **sRGB (Standard RGB)**

Internationaler Standard für den "Farbraum Rot, Grün und Blau" bei Peripheriegeräten, wie z. B. Monitore, Drucker, Digitalkameras oder Scanner. Mit sRGB haben Internet-Nutzer die Möglichkeit, auf einfache Weise eine präzise Farbabstimmung vorzunehmen.

#### **Temperatur**

Bei der Farbtemperatur handelt es sich um ein Verfahren zum Messen des weißen Farbtons (üblicherweise angegeben in Grad Kelvin). Bei niedrigen Temperaturen bekommt das Bild einen Rotstich, während sich bei hohen Temperaturen, ähnlich wie bei einer Flamme, ein Blaustich bemerken lässt.

5000K: leicht rötlicher Weißton

6500K: warmer Weißton (Papierweiß) 9300K: leicht bläulicher Weißton

### **TMDS (Transition Minimized Differential Signaling)**

Signalübertragungsmethode für die digitale Schnittstelle.

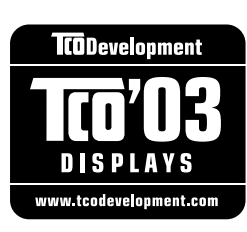

### Congratulations!

The display you have just purchased carries the TCO'03 Displays label. This means that your display is designed, manufactured and tested according to some of the strictest quality and environmental requirements in the world. This makes for a high performance product, designed with the user in focus that also minimizes the Impact on our natural environment.

Some of the features of the TCO'03 Display requirements:

#### Ergonomics

• Good visual ergonomics and image quality in order to improve the working environment for the user and to reduce sight and strain problems. Important parameters are luminance, contrast, resolution, reflectance, colour rendition and image stability.

#### Energy

- Energy-saving mode after a certain time beneficial both for the user and environment
- Electrical safety

#### Emissions

- Electromagnetic fields
- Noise emissions

#### Ecology

- $\bullet$  The products must be prepared for recycling and the manufacturer must have a certified environmental  $\frac{1}{2}$ management system such as EMAS or ISO 14000
- Restrictions on
	- chlorinated and brominated flame retardants and polymers
	- heavy metals such as cadmium, mercury and lead.

The requirements includes in this label have been developed by TCO Development in co-operation with scientists, experts, users as well as manufacturers all over the world. Since the end of the 1980s TCO has been involved in influencing the development of IT equipment in a more user-friendly direction. Our labeling system with displays in 1992 and is now requested by users and IT-manufacturers all over the world.

> **For more information, please visit www.tcodevelopment.com**

# For U.S.A. , Canada, etc. (rated 100-120 Vac) Only **FCC Declaration of Conformity We, the Responsible Party** EIZO NANAO TECHNOLOGIES INC. 5710 Warland Drive, Cypress, CA 90630 Phone: (562) 431-5011 **declare that the product** Trade name: EIZO Model: FlexScan SX3031W

**is in conformity with Part 15 of the FCC Rules. Operation of this product is subject to the following two conditions: (1) this device may not cause harmful interference, and (2) this device must accept any interference received, including interference that may cause undesired operation.**

This equipment has been tested and found to comply with the limits for a Class B digital device, pursuant to Part 15 of the FCC Rules. These limits are designed to provide reasonable protection against harmful interference in a residential installation. This equipment generates, uses, and can radiate radio frequency energy and, if not installed and used in accordance with the instructions, may cause harmful interference to radio communications. However, there is no guarantee that interference will not occur in a particular installation. If this equipment does cause harmful interference to radio or television reception, which can be determined by turning the equipment off and on, the user is encouraged to try to correct the interference by one or more of the following measures.

- \* Reorient or relocate the receiving antenna.
- \* Increase the separation between the equipment and receiver.
- \* Connect the equipment into an outlet on a circuit different from that to which the receiver is connected.
- \* Consult the dealer or an experienced radio/TV technician for help.

Changes or modifications not expressly approved by the party responsible for compliance could void the user's authority to operate the equipment.

### **Note**

Use the attached specified cable below or EIZO signal cable with this monitor so as to keep interference within the limits of a Class B digital device.

- AC Cord
- Shielded Signal Cable (enclosed)

## **Canadian Notice**

This Class B digital apparatus complies with Canadian ICES-003. Cet appareil numérique de le classe B est comforme à la norme NMB-003 du Canada.

#### **Hinweise zur Auswahl des richtigen Schwenkarms für Ihren Monitor**

Dieser Monitor ist für Bildschirmarbeitsplätze vorgesehen. Wenn nicht der zum Standardzubehör gehörige Schwenkarm verwendet wird, muss statt dessen ein geeigneter anderer Schwenkarm installiert werden. Bei der Auswahl des Schwenkarms sind die nachstehenden Hinweise zu berücksichtigen:

- Der Standfuß muß den nachfolgenden Anforderungen entsprechen:
- a) Der Standfuß muß eine ausreichende mechanische Stabilität zur Aufnahme des Gewichtes vom Bildschirmgerät und des spezifizierten Zubehörs besitzen. Das Gewicht des Bildschirmgerätes und des Zubehörs sind in der zugehörenden Bedienungsanleitung angegeben.
- b) Die Befestigung des Standfusses muß derart erfolgen, daß die oberste Zeile der Bildschirmanzeige nicht höher als die Augenhöhe eines Benutzers in sitzender Position ist.
- c) Im Fall eines stehenden Benutzers muß die Befestigung des Bildschirmgerätes derart erfolgen, daß die Höhe der Bildschirmmitte über dem Boden zwischen 135 – 150 cm beträgt.
- d) Der Standfuß muß die Möglichkeit zur Neigung des Bildschirmgerätes besitzen (max. vorwärts: 5°, min. nach hinten  $\geq 5^{\circ}$ ).
- e) Der Standfuß muß die Möglichkeit zur Drehung des Bildschirmgerätes besitzen (max. ±180°). Der maximale Kraftaufwand dafür muß weniger als 100 N betragen.
- f) Der Standfuß muß in der Stellung verharren, in die er manuell bewegt wurde.
- g) Der Glanzgrad des Standfusses muß weniger als 20 Glanzeinheiten betragen (seidenmatt).
- h) Der Standfuß mit Bildschirmgerät muß bei einer Neigung von bis zu 10° aus der normalen aufrechten Position kippsicher sein.

#### **Hinweis zur Ergonomie :**

Dieser Monitor erfüllt die Anforderungen an die Ergonomie nach EK1-ITB2000 mit dem Videosignal, 2560 × 1600 Digital Eingang und mindestens 60,0 Hz Bildwiederholfrequenz, non interlaced. Weiterhin wird aus ergonomischen Gründen empfohlen, die Grundfarbe Blau nicht auf dunklem Untergrund zu verwenden (schlechte Erkennbarkeit, Augenbelastung bei zu geringem Zeichenkontrast.)

"Maschinenlärminformations-Verordnung 3. GPSGV: Der höchste Schalldruckpegel beträgt 70 dB(A) oder weniger gemäss EN ISO 7779"

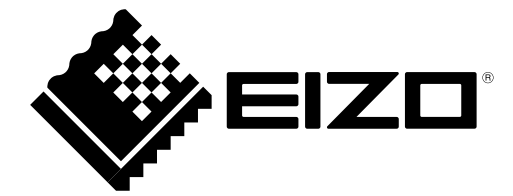

#### **EIZO NANAO CORPORATION**

153 Shimokashiwano, Hakusan, Ishikawa 924-8566 Japan Phone: +81 76 277 6792 Fax: +81 76 277 6793

## **EIZO EUROPE AB**

Lovangsvagen 14 194 61, Upplands Väsby, Sweden<br>Phone: +46 8 594 105 00 Fax: +46 8 590 91 575

http://www.eizo.com